<span id="page-0-0"></span>All Tech Notes, Tech Alerts and KBCD documents and software are provided "as is" without warranty of any kind. See the **[Terms of Use](file:///C|/inetpub/wwwroot/t002632/T000792.htm)** for more information.

Topic#: 002632 Created: March 2012

#### Introduction

The **SignedWrite()** function performs a write to an AutomationObject attribute that has a Secured Write or Verified Write security classification in the Galaxy. The SignedWrite() function can be used only in ArchestrA client scripts, not in Application Object scripts, and only on Attributes that have been configured for Secured Write or Verified Write.

### Application Versions

- Wonderware InTouch® 10.5 and later
- Wonderware Application Server 3.5 and later

For all the below examples please setup your security in the Galaxy.

#### **To set up Galaxy Security**

- 1. Create a new Galaxy.
- 2. On the main menu, click **Galaxy-> Configure-> Security**.
- 3. Select **Galaxy Security**.
- 4. Login with the following credentials:
	- Login Name: Administrator
	- Password: (blank)
- 5. Repeat Step 3 and click the **Users** tab.
- 6. Add two users. One user is an Operator (Jeff Smith) and the other is a Supervisor (Bindya Shah).

| Authentication Mode   Security Groups   Roles   Users                                                 |             |                      |                       |
|----------------------------------------------------------------------------------------------------|-------------|----------------------|-----------------------|
| G.<br>Configure the Users of the Galaxy                                                               |             |                      |                       |
| Authorized Users available:                                                                           |             | Change Password      | $+$ $\times$          |
| User                                                                                                  | Full name   |                      |                       |
| <b>S3</b> Administrator                                                                               |             |                      |                       |
| <b>S</b> 3 DefaultUser                                                                                |             |                      |                       |
| Operator                                                                                              | Jeff Smith  |                      |                       |
| <b>S</b> Supervisor                                                                                   | Bindya Shah |                      |                       |
|                                                                                                    |             |                      |                       |
|                                                                                                    |             |                      |                       |
|                                                                                                    |             |                      |                       |
|                                                                                                    |             |                      |                       |
|                                                                                                    |             |                      |                       |
|                                                                                                    |             |                      |                       |
|                                                                                                    |             |                      |                       |
|                                                                                                    |             |                      |                       |
|                                                                                                    |             | Access level<br>9999 |                       |
| Administrator                                                                                         |             | 0                    |                       |
|                                                                                                    |             |                      |                       |
|                                                                                                    |             |                      |                       |
|                                                                                                    |             |                      |                       |
|                                                                                                    |             |                      |                       |
|                                                                                                    |             |                      |                       |
|                                                                                                    |             |                      |                       |
|                                                                                                    |             |                      |                       |
|                                                                                                    |             |                      |                       |
|                                                                                                    |             |                      |                       |
| $\left  \cdot \right $<br>Associated Roles for Operator:<br>Role<br>п<br><b>☑ &amp; Default</b><br>(∥ |             |                      | $\blacktriangleright$ |

**FIguRE 1: ADD OPERatoR aND SuPERVIsoR UsERs**

- 7. Highlight the Operator and click **Change Password**.
- 8. The old password is (blank). Set a new password, for example, **operator**.
- 9. Highlight the Supervisor and click the **Change Password** button.
- 10. The old password is (blank). Set a new password, for example, **supervisor**.
- 11. Click the **Roles** tab.
- 12. Select **Default** and uncheck all options (Figure 1 below).

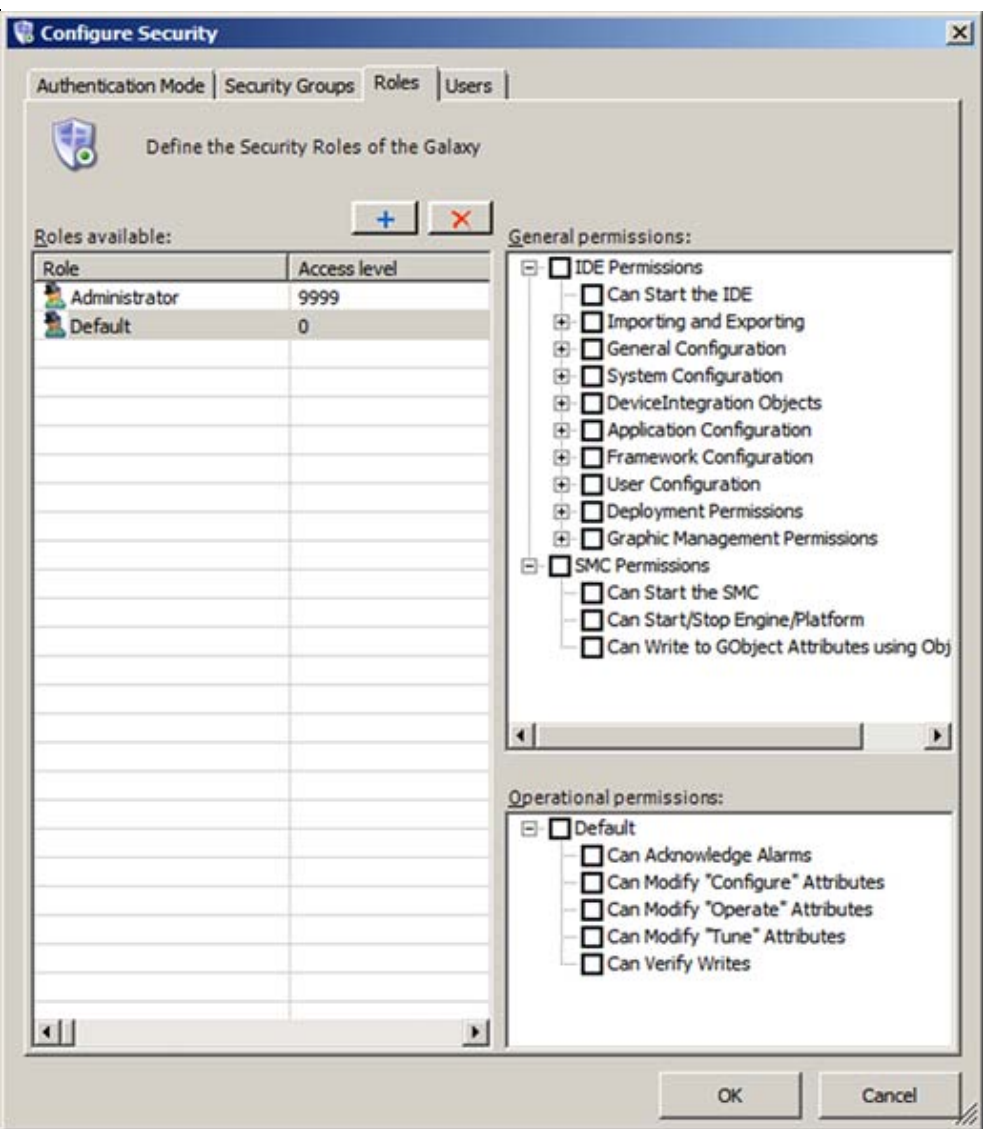

**FIguRE 2: UNcHEcK ALL DEfauLt SEcuRItY OPtIoNs**

- 13. Add the **Supervisor** and **Operator** roles with Access Levels **9999** and **5555** respectively.
- 14. For the **Supervisor** role, check all the permissions shown in Figure 3 (below).

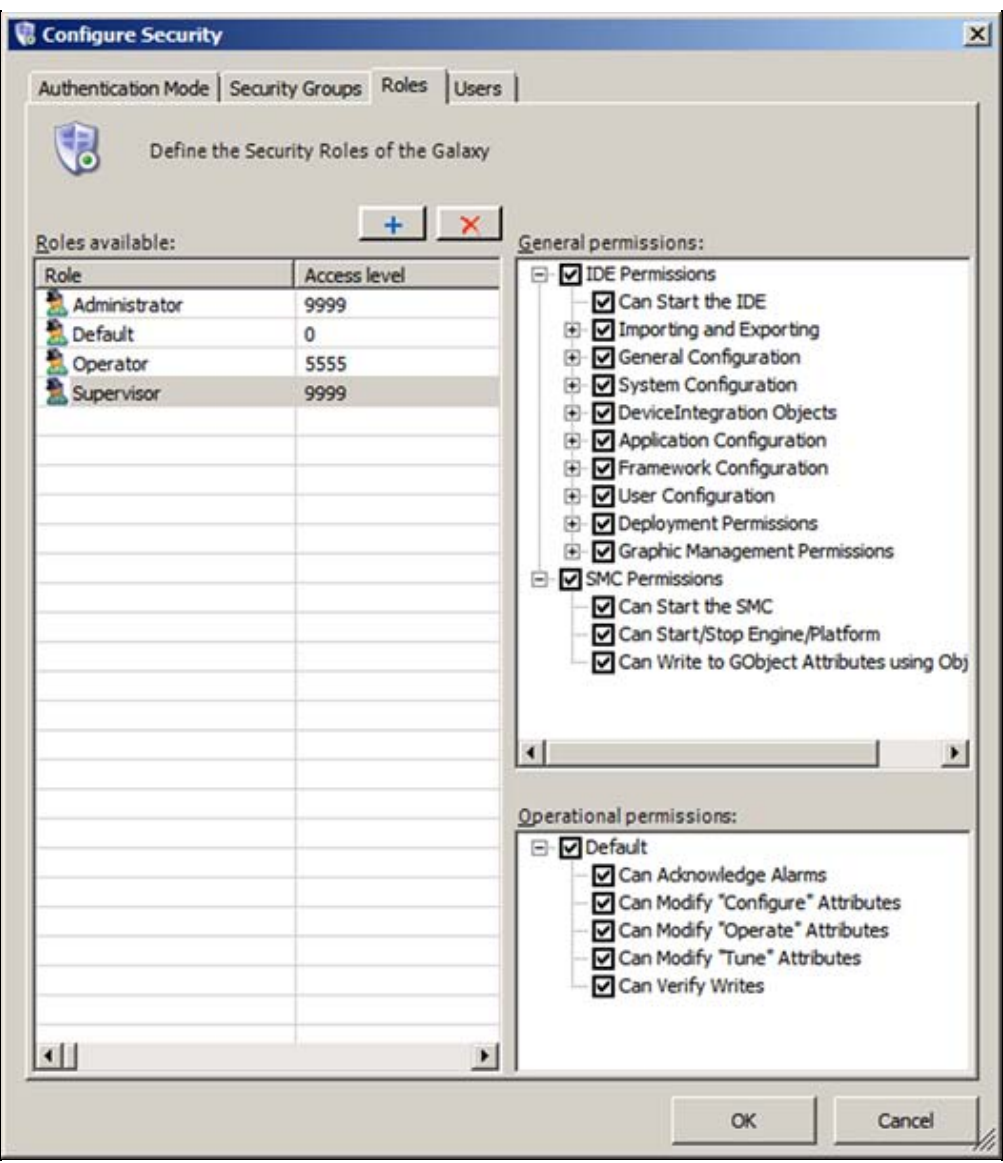

**FIguRE 3: CHEcK PERMIssIoNs foR SuPERVIsoR**

15. For the Operator role just check SMC permissions and everything under Default *except for* **Can Verify Writes** (Figure 4 below).

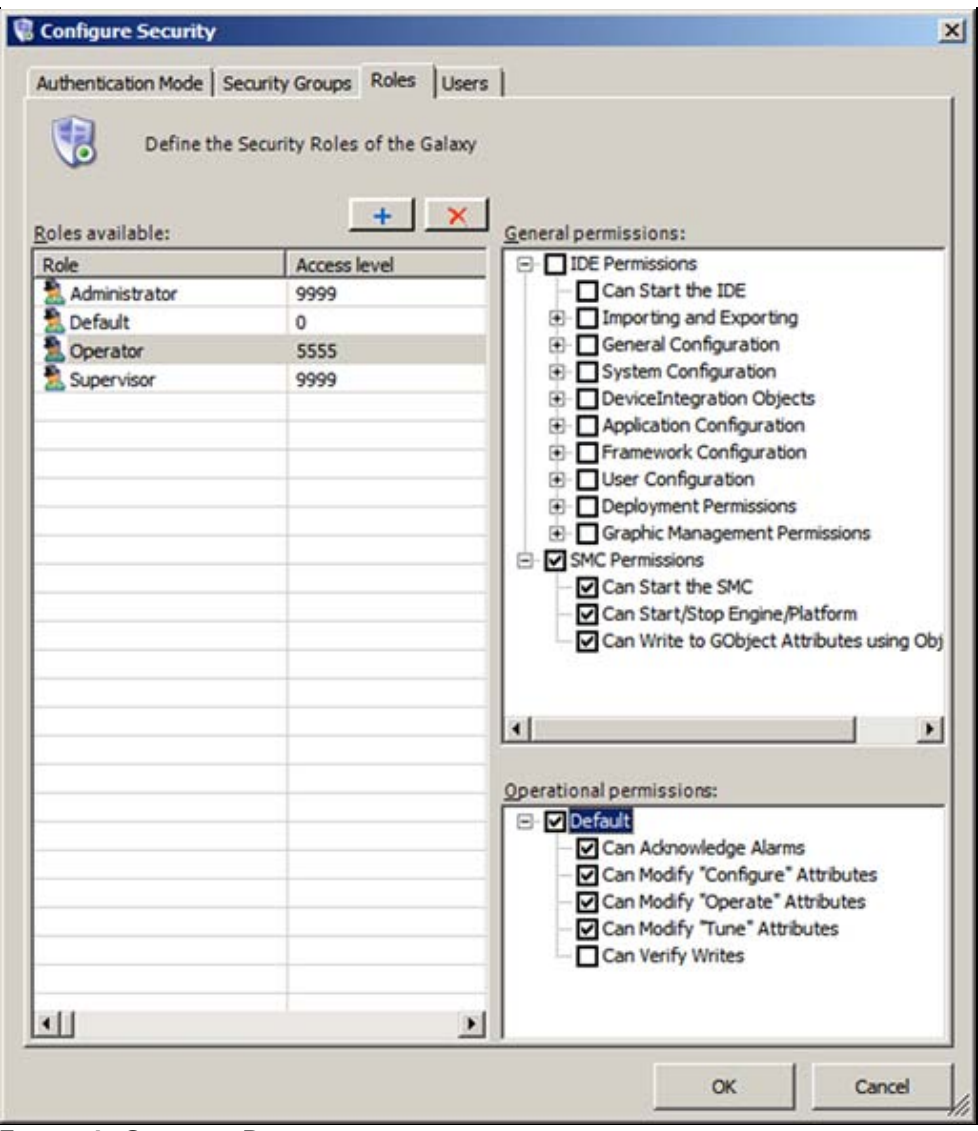

**FIguRE 4: OPERatoR PERMIssIoNs**

16. Click the **Users** tab and make sure you have selected the associated role for each authorized user. For example, **Operator** is associated with the Operator role (Figure 5 below).

| Full name   |              |                         |
|-------------|--------------|-------------------------|
|             |              |                         |
|             |              |                         |
| Jeff Smith  |              |                         |
| Bindya Shah |              |                         |
|             |              | $\blacktriangleright$   |
|             |              |                         |
|             | Access level |                         |
|             |              |                         |
|             |              |                         |
|             | 9999         |                         |
|             |              |                         |
|             |              |                         |
|             |              |                         |
|             |              |                         |
|             |              | 9999<br>$\circ$<br>5555 |

**FIguRE 5: AssocIatED UsERs aND RoLEs**

#### Examples

This Tech Note includes the following examples. Each section contains script samples you can copy/paste into your Objects.

- **[Configuring and using the Secured Write AutomationObject](#page-5-0)**
- **[Configuring and using the Verified Write AutomationObject](#page-13-0)**

<span id="page-5-0"></span>Configuring and using the Secured Write AutomationObject

This example shows how to configure and use the Secured Write AutomationObject.

- 1. Create a new Galaxy and call it **SecurityApp**.
- 2. Open the IDE and create the following object instances:
	- \$WinPlatform instance called **\$WinPlatform\_001**.
	- \$AppEngine instance called **\$AppEngine\_001**.
	- \$Area instance called **\$Area\_001**.
	- \$UserDefined object instance called **\$SecVerUDO**.
- 3. Create a UDA called **SecUDA** which is an **Integer** data type and make sure that the security type is **Secured Write**.
- 4. Create an ArchestrA Graphic on the \$SecVerUDO called **SecuredWriteGraphic**.
- 5. Create a Text object and type in **Operator Name** and next to it add another text object **###**.
- 6. Create a Text object and type in **Secured Write Value**. Next to it add another text object **###** (Figure 6 below).

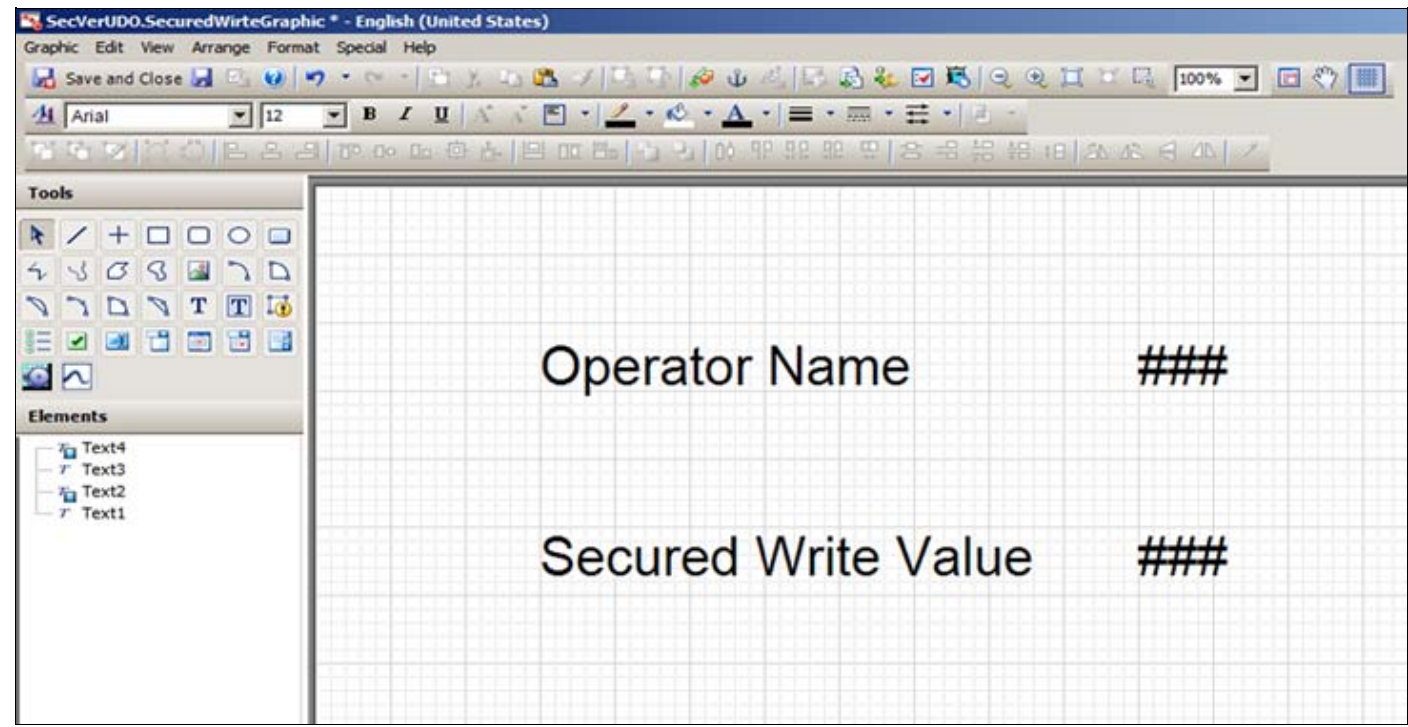

**FIGURE 6: TEXT OBJECTS IN SECUREDWRITEGRAPHIC** 

- 7. Create the following **Custom Properties**:
	- **OperatorNameCP** which is a **String** data type.
	- **SecuredCP** which is an **Integer** data type.
- 8. Assign the **OperatorNameCP** to **InTouch:\$OperatorName**.
- 9. Assign the **SecuredCP** to **SecVerUDO.SecUDA** (Figure 7 below).

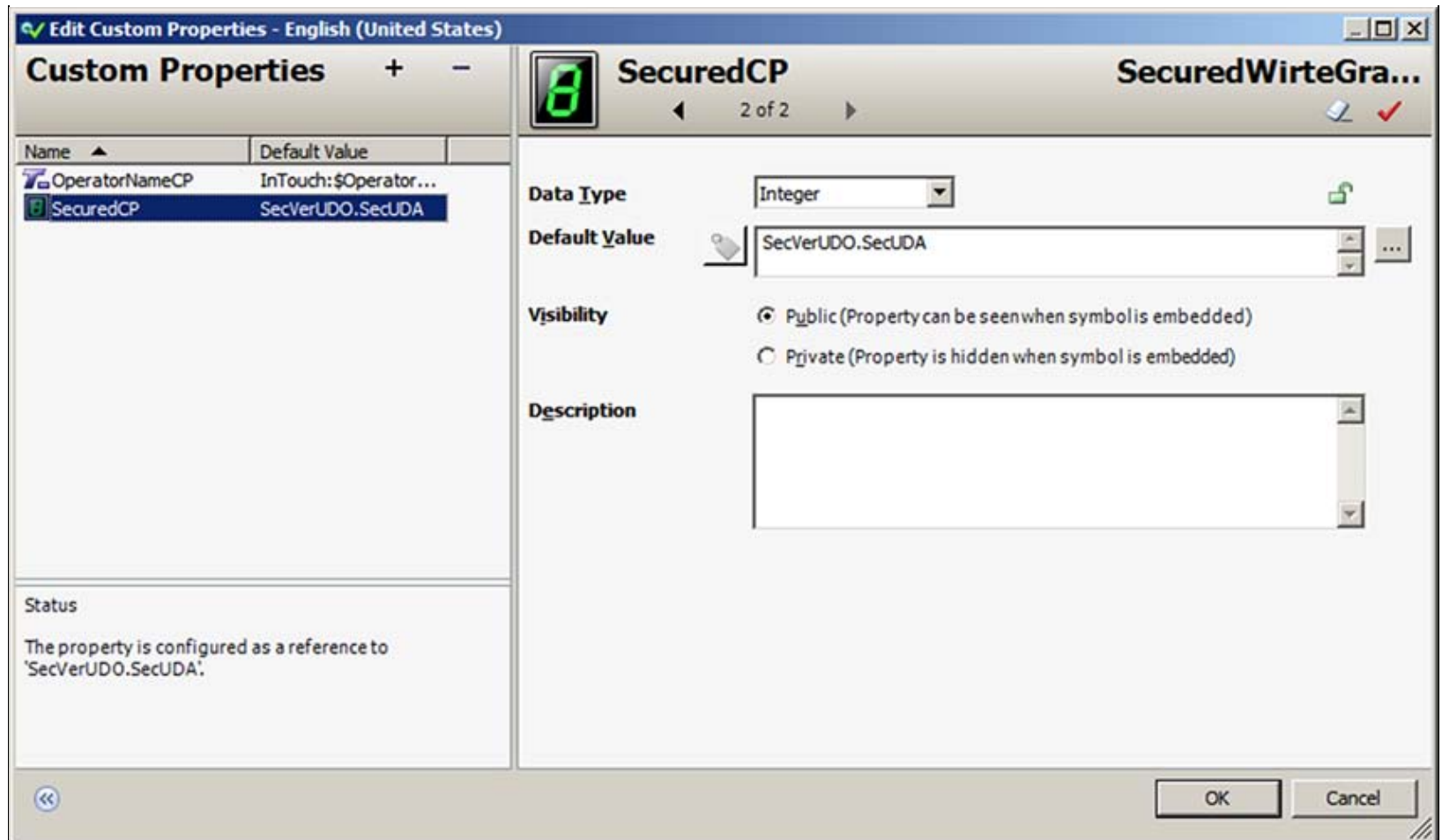

**FIguRE 7: AssIgN CustoM PRoPERtIEs**

10. Assign a Value Display animation to the **###** next to **Operator Name** text to **OperatorNameCP** (Figure 8 below).

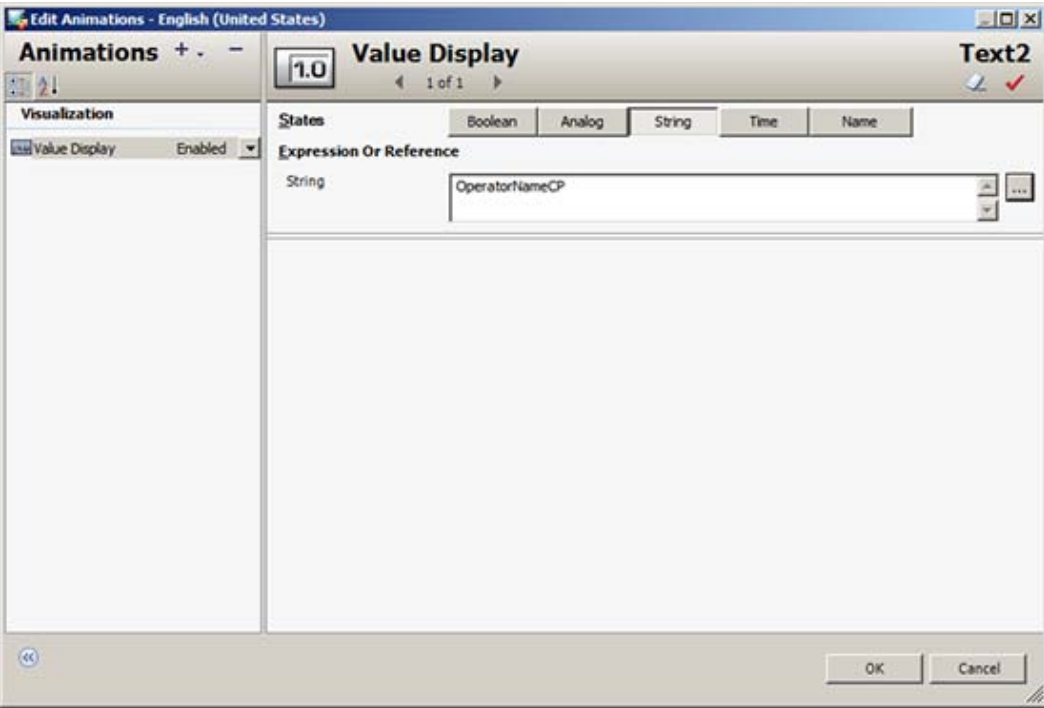

**FIguRE 8: VaLuE ANIMatIoN to OPERatoRNaMECP**

11. Assign a User Input Analog animation to **###** next to Secured Write Value and reference it to **SecuredCP** (Figure 9 below).

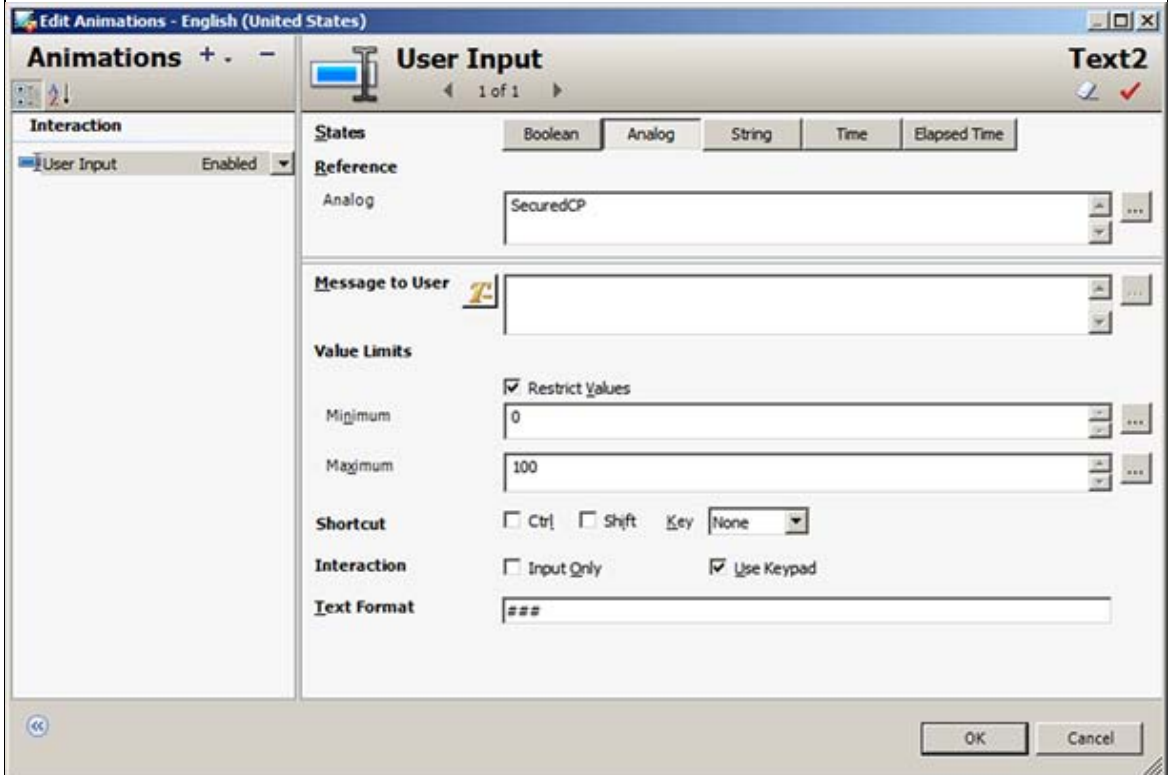

**FIguRE 9: UsER INPut ANIMatIoN to SEcuREDCP**

- 12. Save and check in the **\$SecVerUDO** object.
- 13. Create a new derived InTouchViewApp called **SecVerApp**.
- 14. Create an InTouch Window and call it **Secured Write Window**.
- 15. Embed the **SecuredWriteGraphic** on the InTouch Window (Figure 10 below).

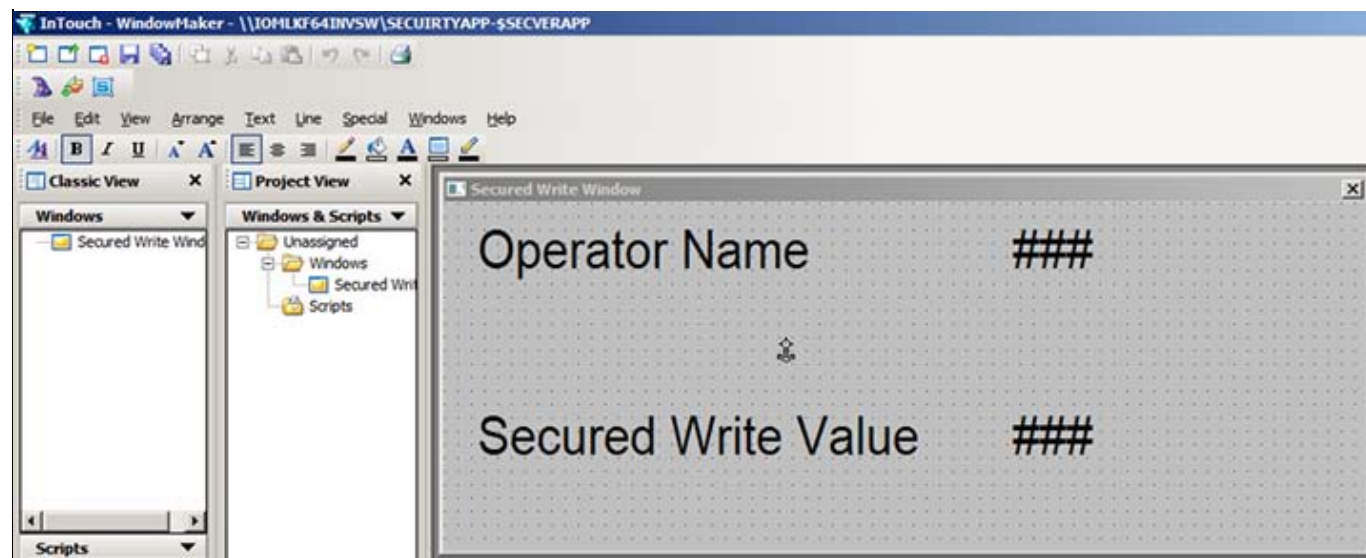

**FIguRE 10: EMBEDDED SEcuREDWRItEGRaPHIc**

- 16. Go to **Special-> Security** and click **Select Security Type** as **ArchestrA**.
- 17. Deploy all the objects (**WinPlatform\_001**, **AppEngine\_001**, **Area\_001**, **SecVerUDO**).
- 18. Switch to Runtime mode.
- 19. Click **Special-> Security-> Log on**.
- 20. Login as **Operator** with password **operator**. Notice if you login as Operator, the **OperatorName** will be Jeff Smith since that is what is configured in Galaxy security.

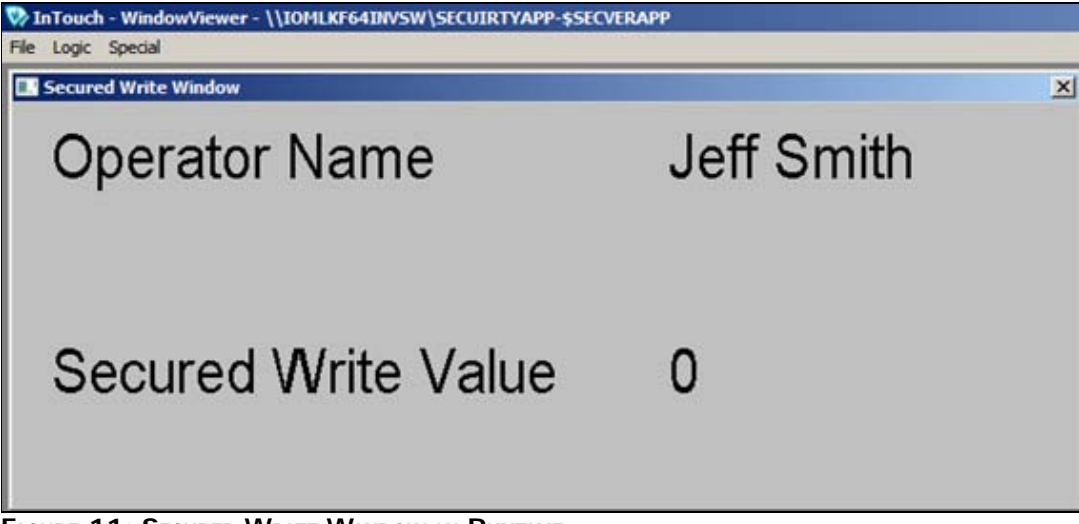

**FIguRE 11: SEcuRED WRItE WINDow IN RuNtIME**

21. Click on the **0**. A keyboard dialog appears.

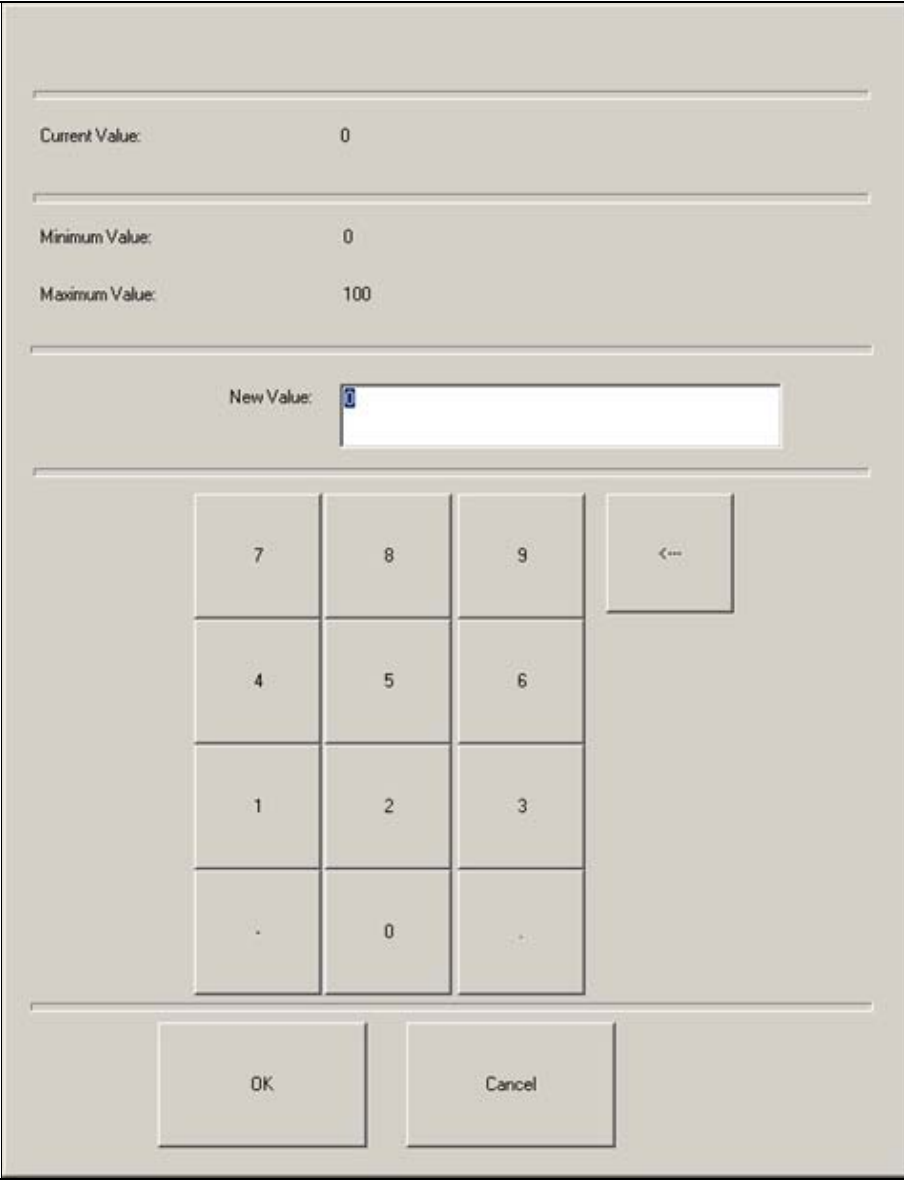

**FIguRE 12: KEYBoaRD INPut**

- 22. Type a different value and click **OK**. In this example the value is **80**.
- 23. A **Secured Write** dialog box appears which requires a signature.

Since we have enabled (in the above security model) Operator changes, add the password for the operator and also a comment about changing the value (Figure 13 below).

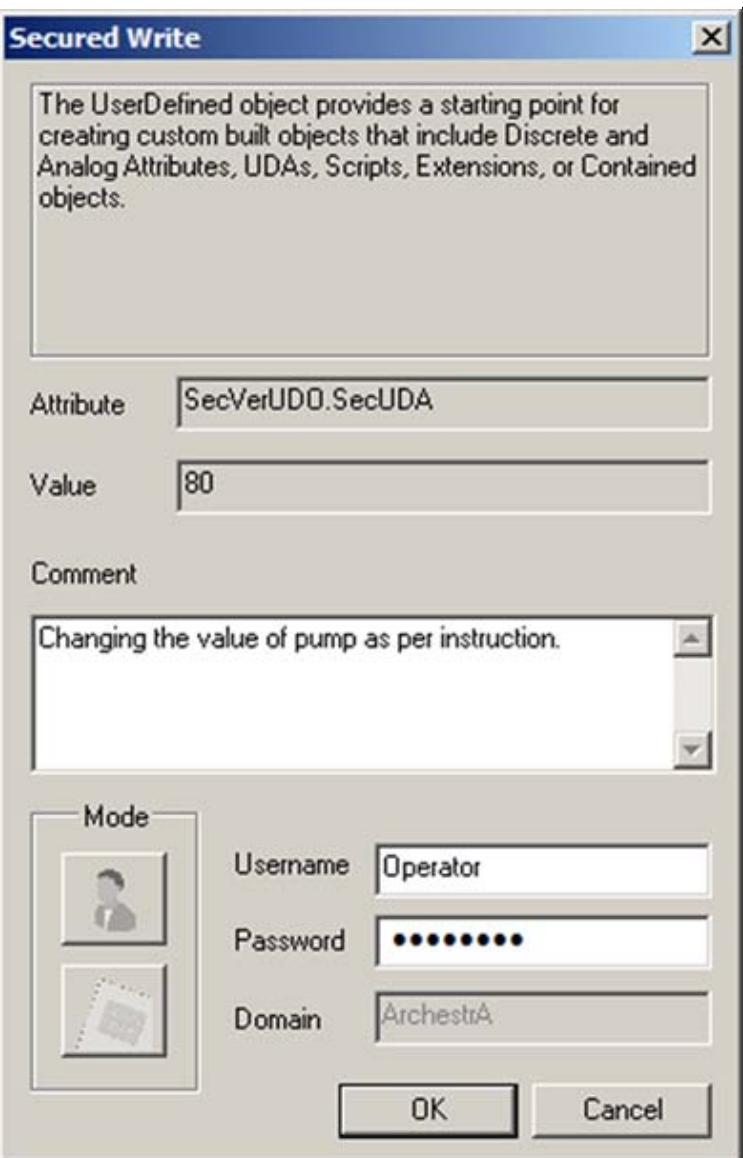

**FIguRE 13: ADD PasswoRD aND CoMMENt**

24. In WindowViewer you notice the change (Figure 14 below).

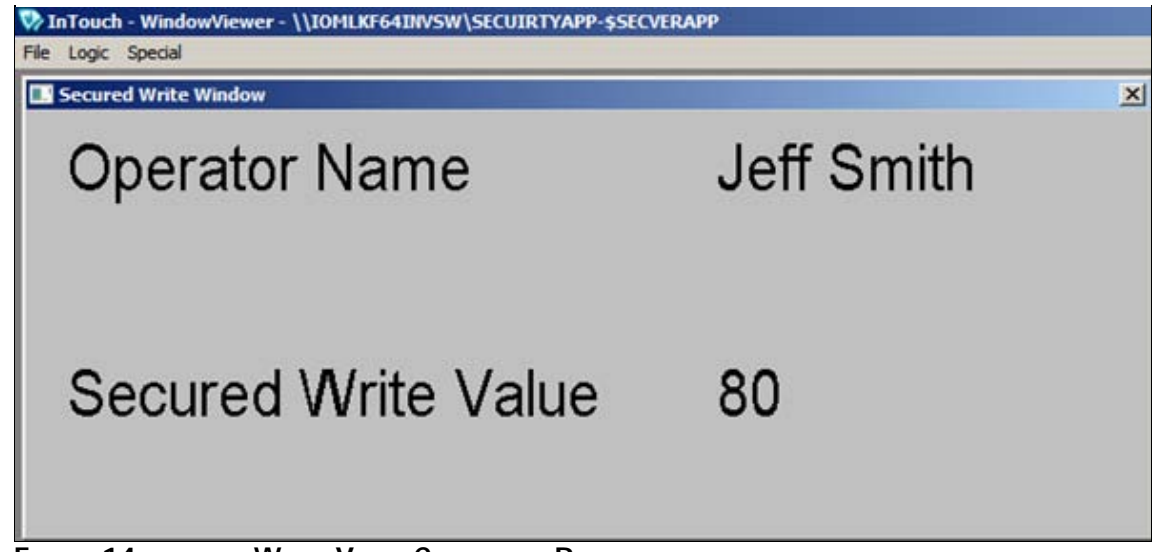

**FIguRE 14: sEcuRED WRItE VaLuE CHaNgED IN RuNtIME**

## <span id="page-13-0"></span>Configuring and using the Verified Write AutomationObject

This example shows how to configure and use the Secured Write AutomationObject with the SignedWrite() function.

- 1. Create a new Galaxy called **SecurityApp**.
- 2. Create the following object instances:
	- \$WinPlatform instance called **\$WinPlatform\_001**
	- \$AppEngine instance called **\$AppEngine\_001**
	- \$Area instance called **\$Area\_001**
	- \$UserDefined object instance called **\$SecVerUDO**
- 3. Create a UDA called **SecUDA** that is an **Integer** data type, and the security type is **Secured Write**.
- 4. Create an ArchestrA Graphic on the **\$SecVerUDO** called **SignedWriteGraphic**.
- 5. Create a Text object and type **Operator Name**. Next to it add another text object **###**.
- 6. Create a Text object and type **Secured Write Value**. Next to it add another text object **###**.
- 7. Create a Button object called **SignedWrite**.

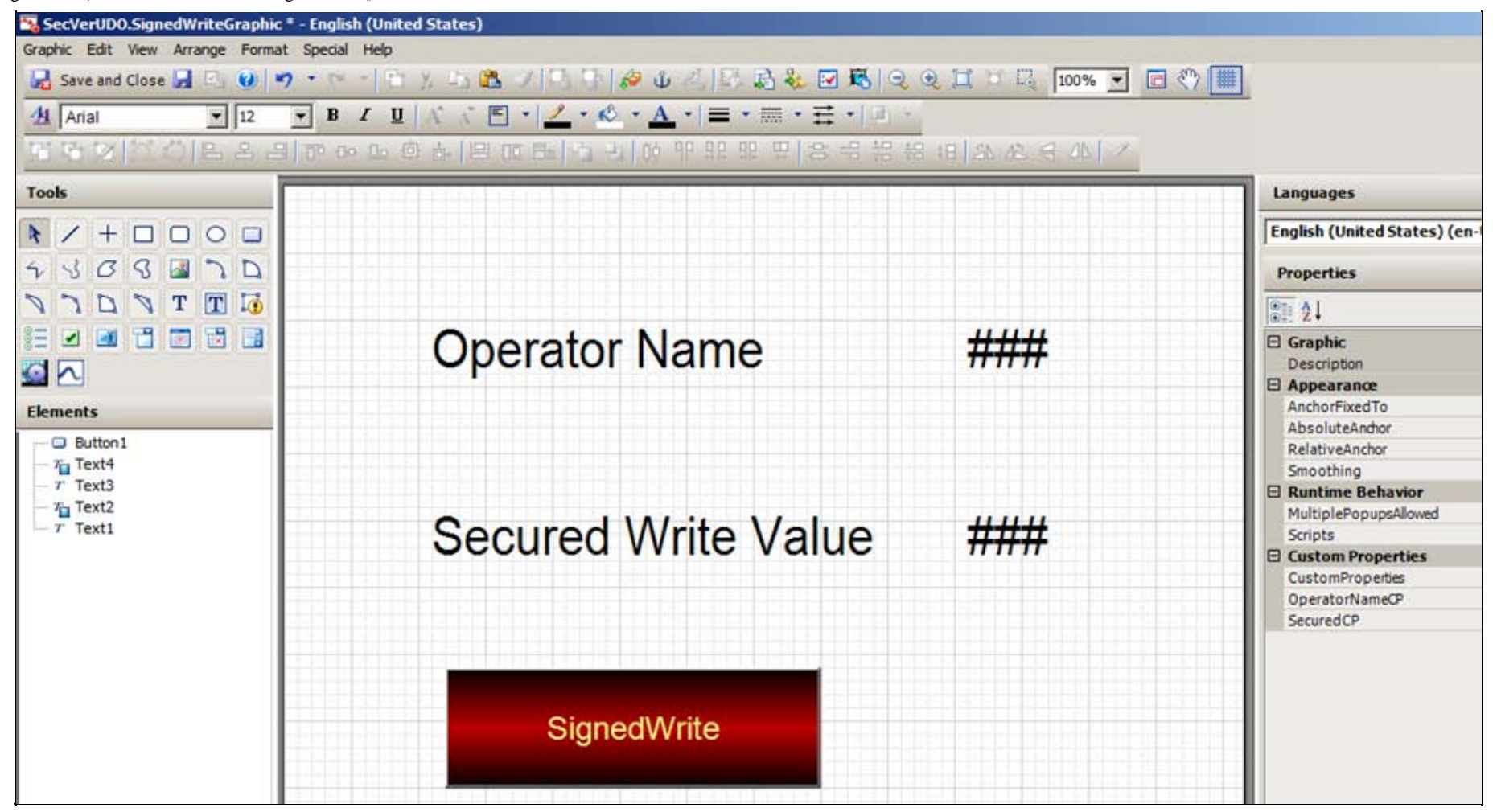

#### **FIguRE 15: SIgNEDWRItE GRaPHIc**

- 8. Create the following custom properties:
	- Custom Property called **OperatorNameCP**: **String** data type.
	- Custom Property called **SecuredCP**: **Integer** data type.
- 9. Assign the **OperatorNameCP** to **InTouch:\$OperatorName**.
- 10. Assign the **SecuredCP** to **SecVerUDO.SecUDA** (Figure 16 below).

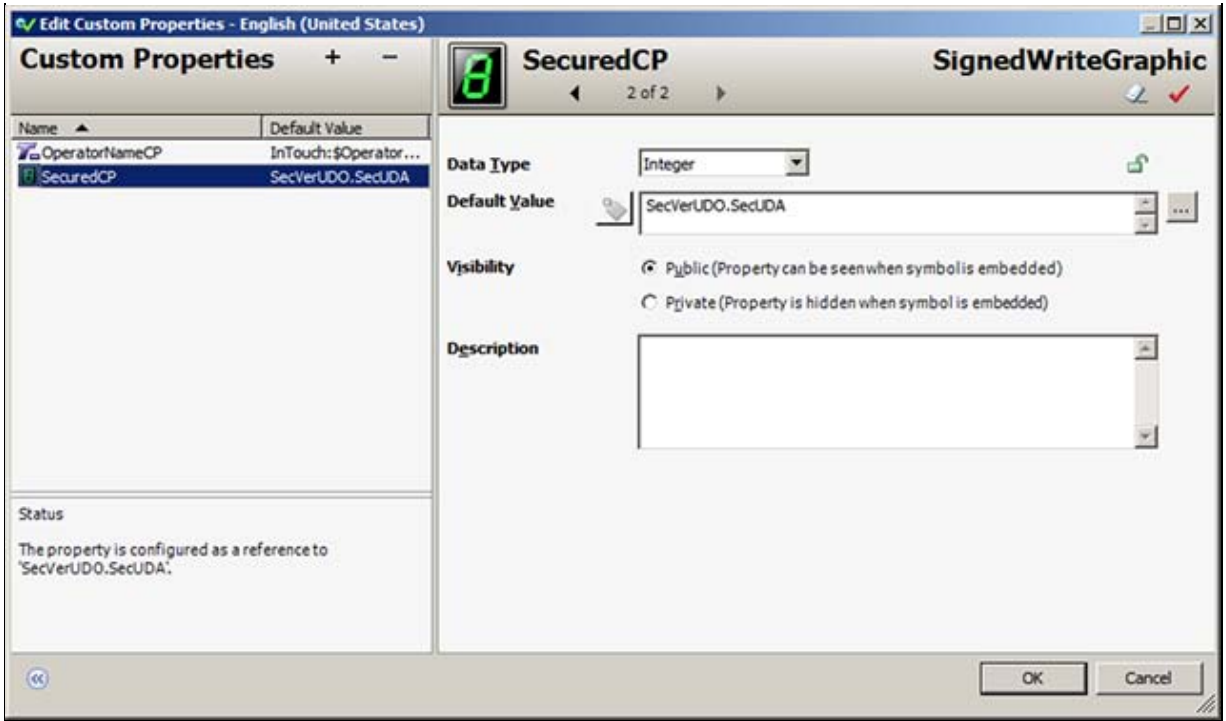

**FIguRE 16: AssIgN CustoM PRoPERtIEs**

11. Assign a Value Display animation to the ### next to the **Operator Name** text to **OperatorNameCP** (Figure 17 below).

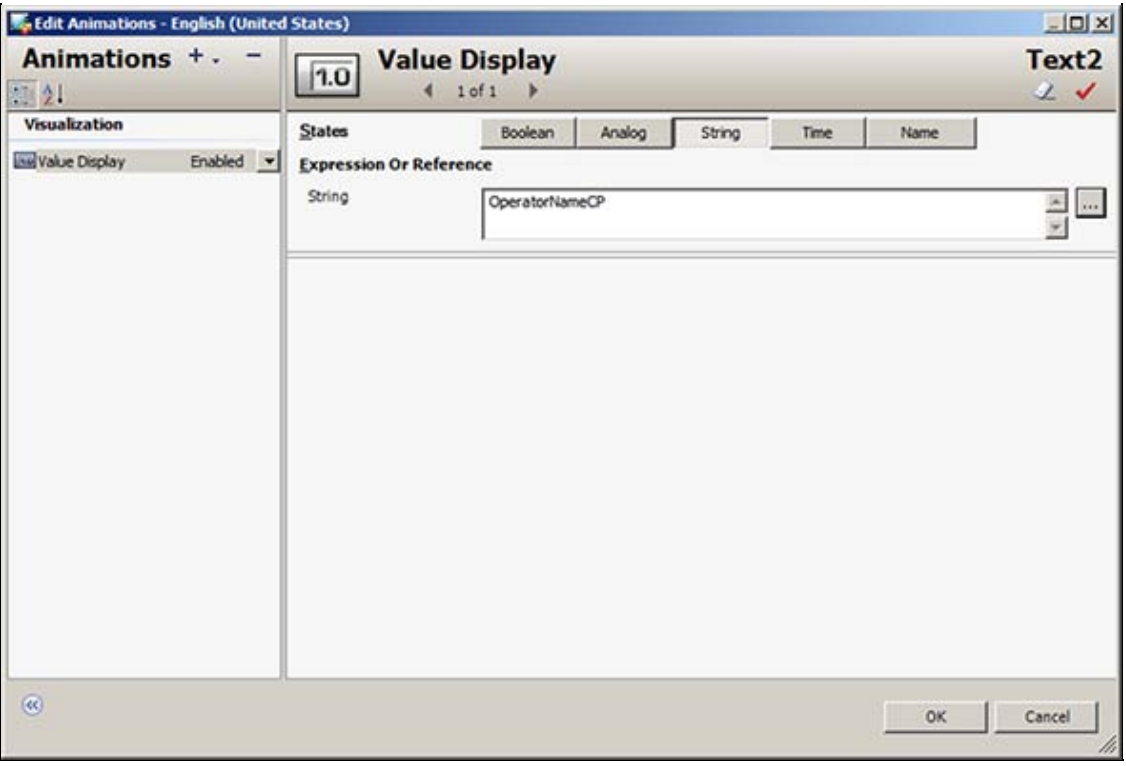

**FIguRE 17: VaLuE DIsPLaY ANIMatIoN foR OPERatoR NaME TEXt**

12. Assign a Value Display Analog animation to the ### next to **Secured Write Value** and reference it to **SecuredCP** (Figure 18 below).

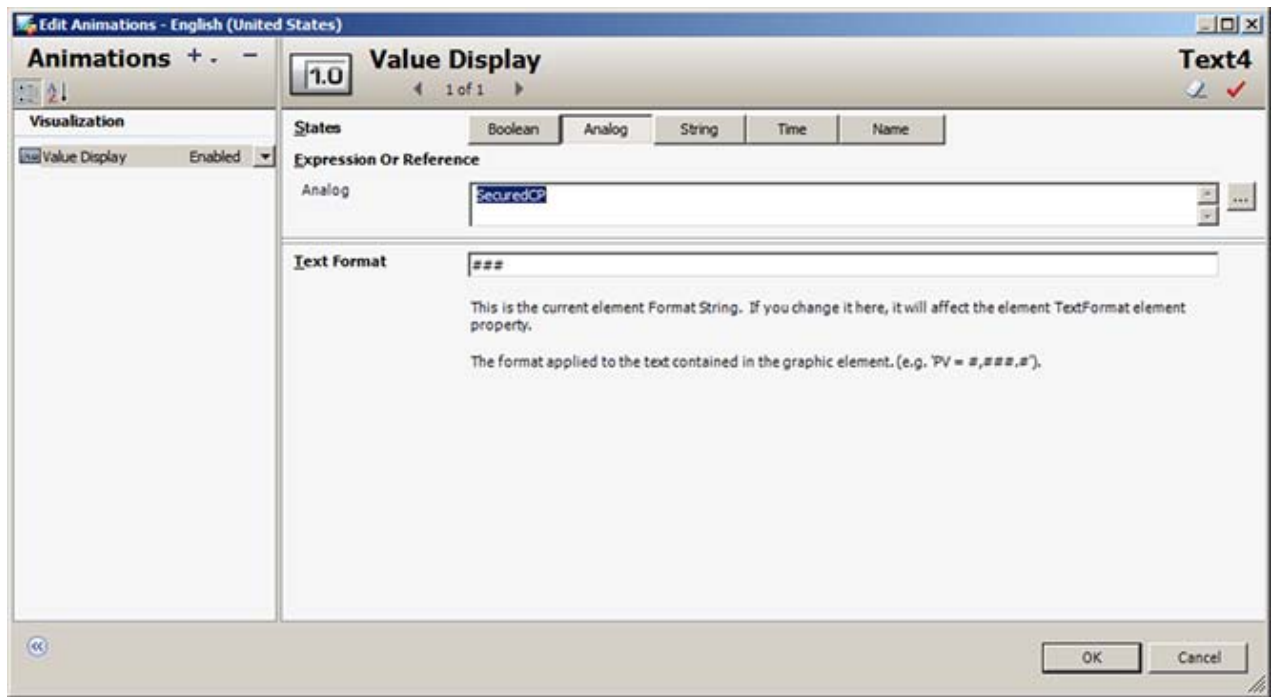

**FIguRE 18: AssIgN ANIMatIoN to SEcuRED WRItE VaLuE**

13. Add the following Action Script on the **SignedWrite** button:

```
Dim Result as Integer;<br>Result = SignedWrite( "SecuredCP", 50, "Manual setting the BatchNumber", False, 2, NULL);
```
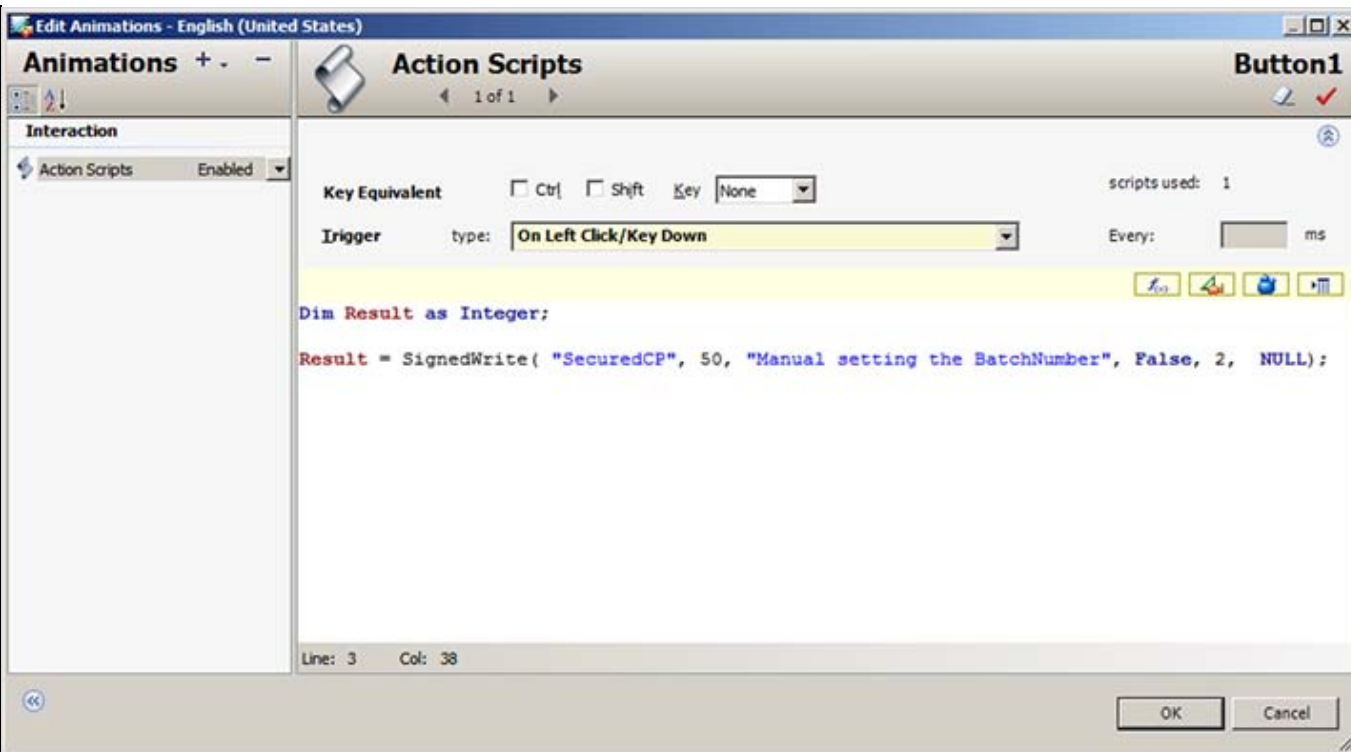

**FIGURE 19: BUTTON ACTION SCRIPT** 

- 14. Save and Check In the **\$SecVerUDO** object.
- 15. Create a new derived InTouchViewApp called **SecVerApp**.
- 16. Create an InTouch Window call it SignedWrite Window.
- 17. Embed the **SignedWriteGraphic** on the InTouch Window (Figure 20 below).

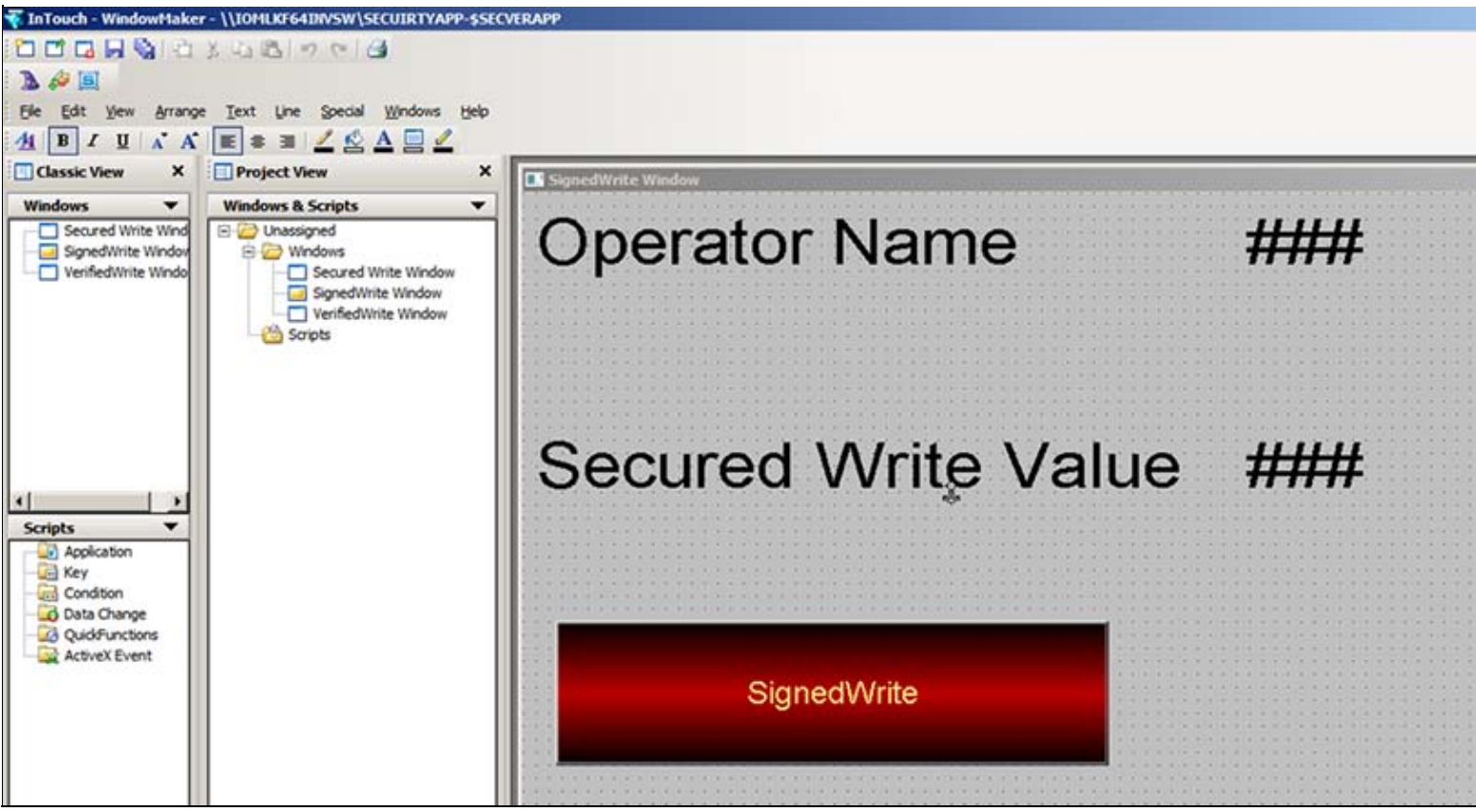

**FIGURE 20: EMBEDDED SIGNEDWRITE GRAPHIC** 

- 18. Go to **Special-> Security-> Select Security Type** as **ArchestrA**.
- 19. Deploy all your objects. (WinPlatform\_001, AppEngine\_001, Area\_001, SecVerUDO).
- 20. Switch to Runtime mode.
- 21. Click **Special->Security->Log on**.
- 22. Login as **Operator** and password **operator** according to the above security model. Notice if you login as Operator then the OperatorName will be Jeff Smith as that is what is configured in the Galaxy security above.

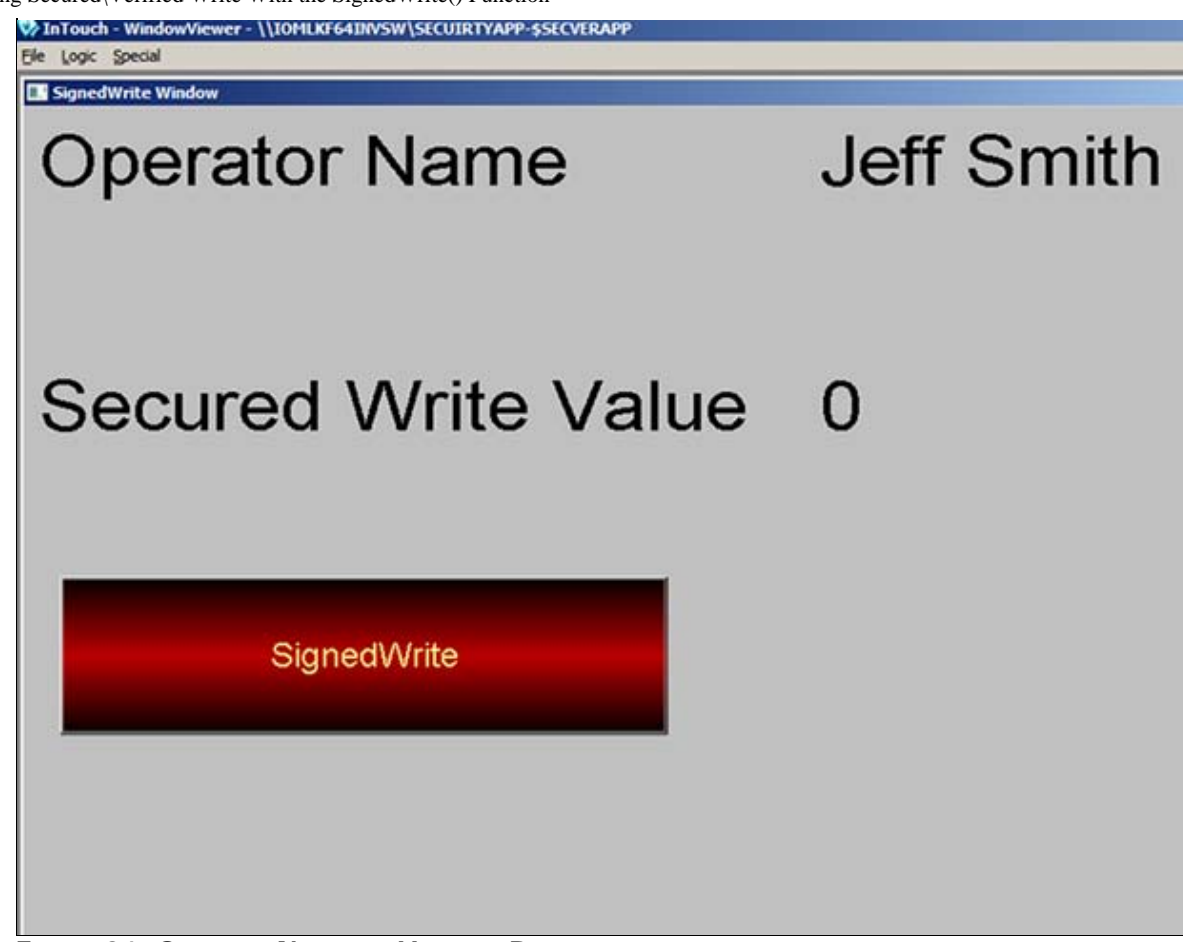

**FIguRE 21: OPERatoR NaME aND VaLuE IN RuNtIME**

23. Now click on the SignedWrite button and notice the secured write dialog box will come up and ask for signature to change the value as shown below.

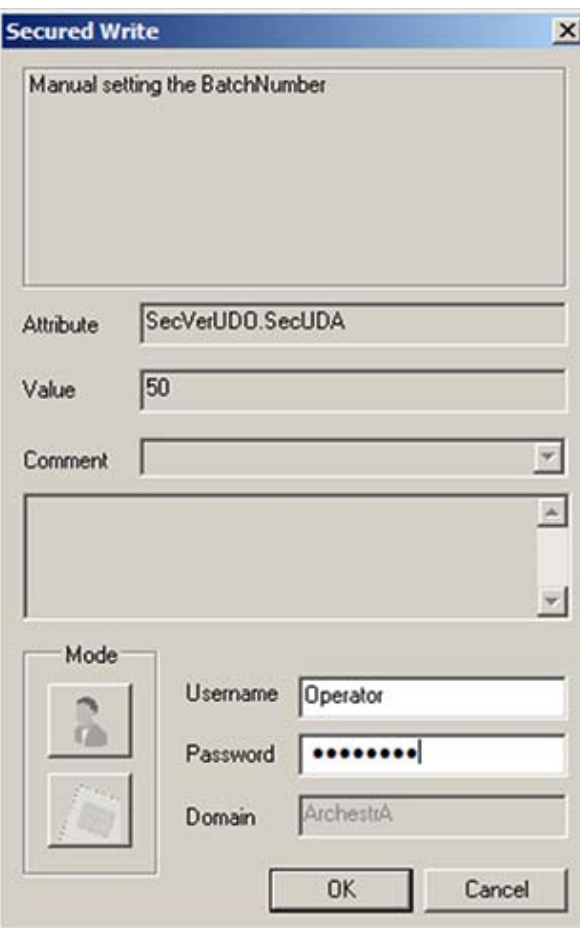

**FIguRE 22: SEcuRED WRItE DIaLog**

We cannot edit the comment since we set the coded value to False for the field where **Comment\_is\_Editable**.

24. Click **OK** after typing the correct password. Since the Operator had permissions to modify the value changed and now in WindowViewer you notice the change as shown below.

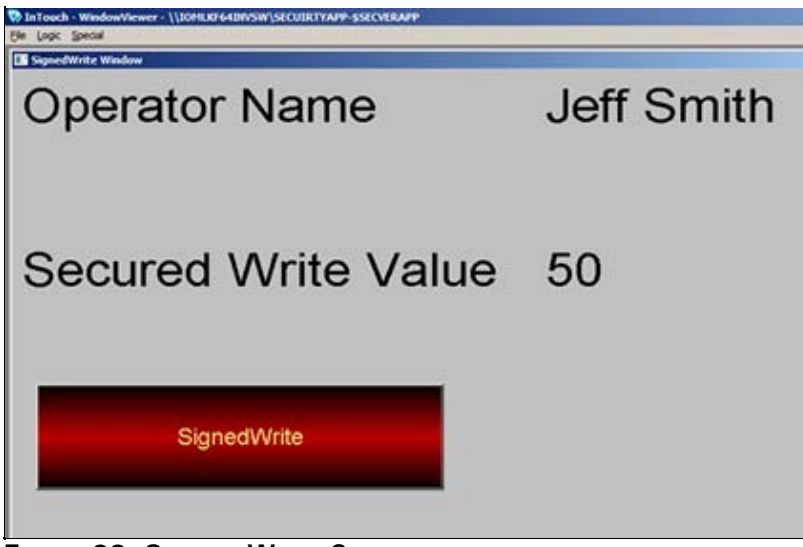

**FIGURE 23: SECURED WRITE COMPLETE** 

### Configuring and Using the Verified Write AutomationObject

This example shows how to configure and use the Secured Write AutomationObject with the SignedWrite() function.

- 1. Create a new Galaxy e.g. SecurityApp.
- 2. Create the following object instances:
	- \$WinPlatform instance called **\$WinPlatform\_001**
	- \$AppEngine instance called **\$AppEngine\_001**
	- \$Area instance called **\$Area\_001**
	- \$UserDefined object instance called **\$SecVerUDO**
- 3. Create a UDA called **VerUDA** which is an **Integer** data type and ensure that the security type is **Verified Write**.
- 4. Create another UDA called **TemperatureChangeList** which is a String Array. This UDA has 3 elements (Figure 24 below).

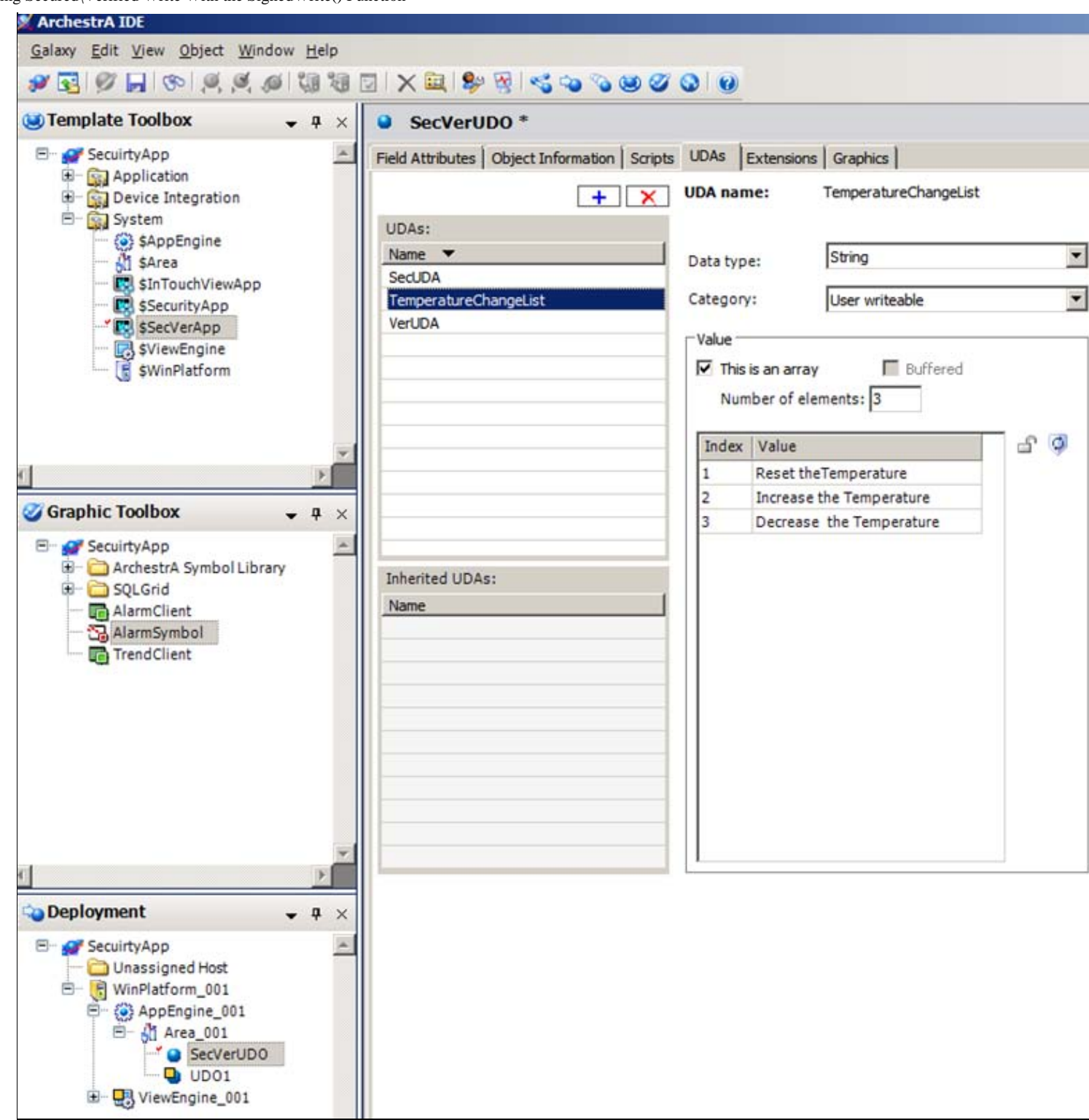

file:///C|/inetpub/wwwroot/t002632/t002632.htm[3/27/2012 3:26:21 PM]

#### **FIGURE 24: TEMPERATURE CHANGE ARRAY**

- 5. Create an ArchestrA Graphic on the \$SecVerUDO called **VerifiedWriteGraphic**.
- 6. Create the following text elements (Figure 25 below).
	- Text object **Operator Name** and text object **###**
	- Text object **Sec\Ver Value** and text object **###**
	- Button object **SignedWrite**

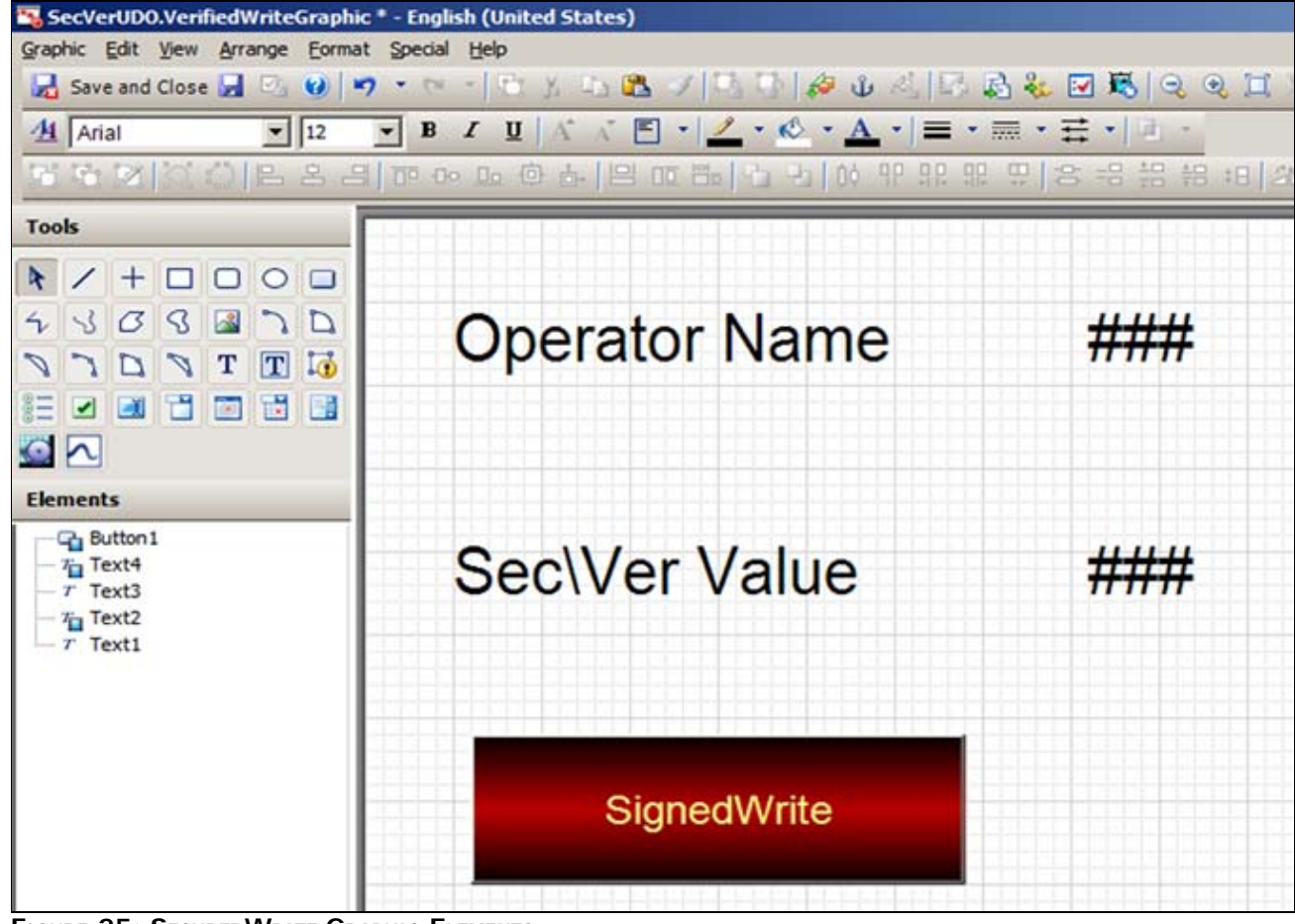

**FIguRE 25: SEcuREDWRItE GRaPHIc ELEMENts**

- 7. Create the following Custom Properties
	- Custom Property **OperatorNameCP**: **String** data type
	- Custom Property **SecVerCP**: **Integer** data type
- 8. Assign the OperatorNameCP to **InTouch:\$OperatorName**.
- 9. Assign the SecVerCP to **SecVerUDO.VerUDA** as shown below

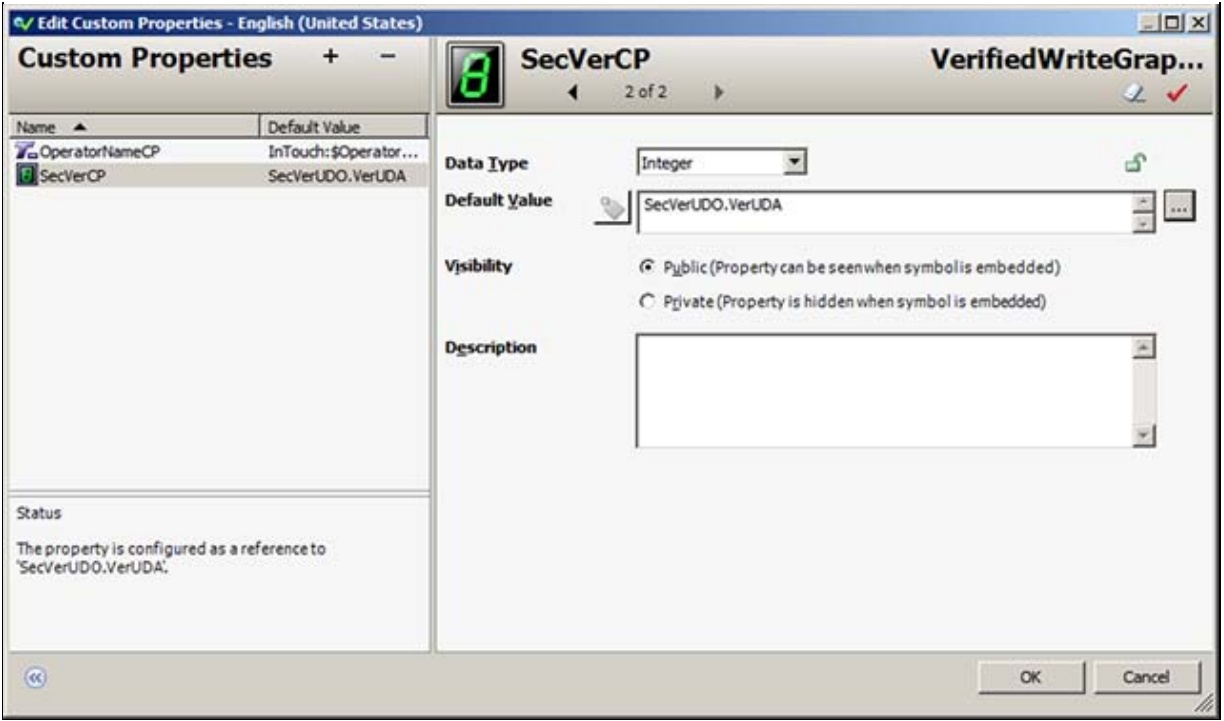

**FIguRE 26: CustoM PRoPERtY SEcVERCP**

10. Assign a Value Display animation to the ### (for Operator Name text) to **OperatorNameCP** (Figure 27 below).

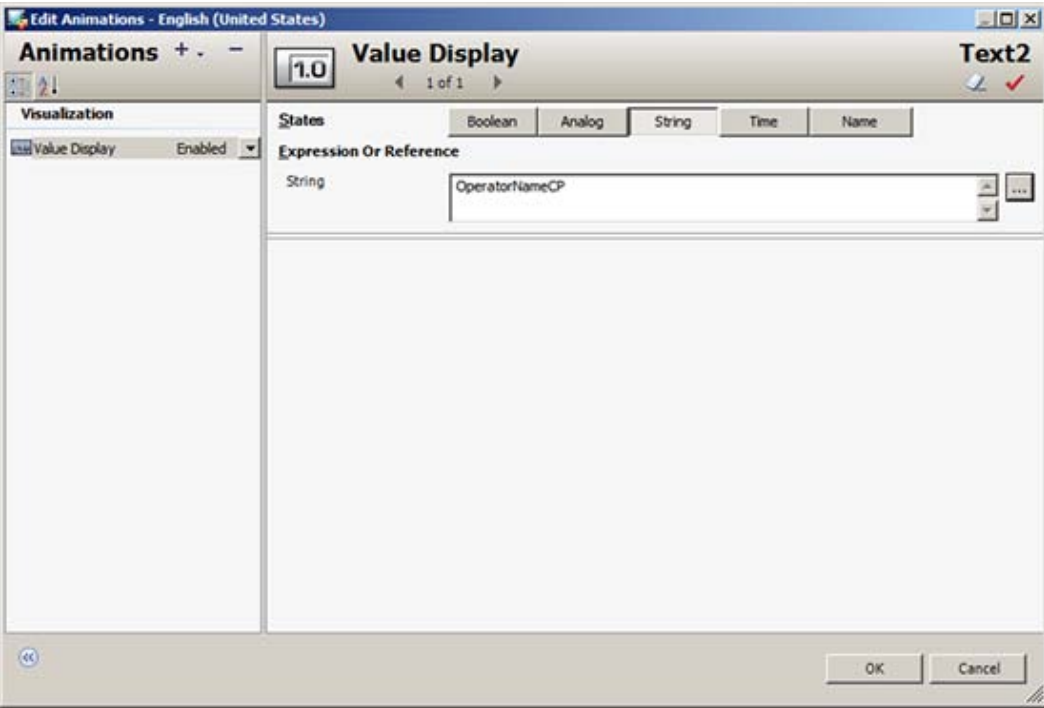

**FIguRE 27: OPERatoRNaMECP VaLuE DIsPLaY**

11. Assign a Value Display Analog animation to ### for the **Sec\Ver** Value and reference it to **SecVerCP** (Figure 28 below).

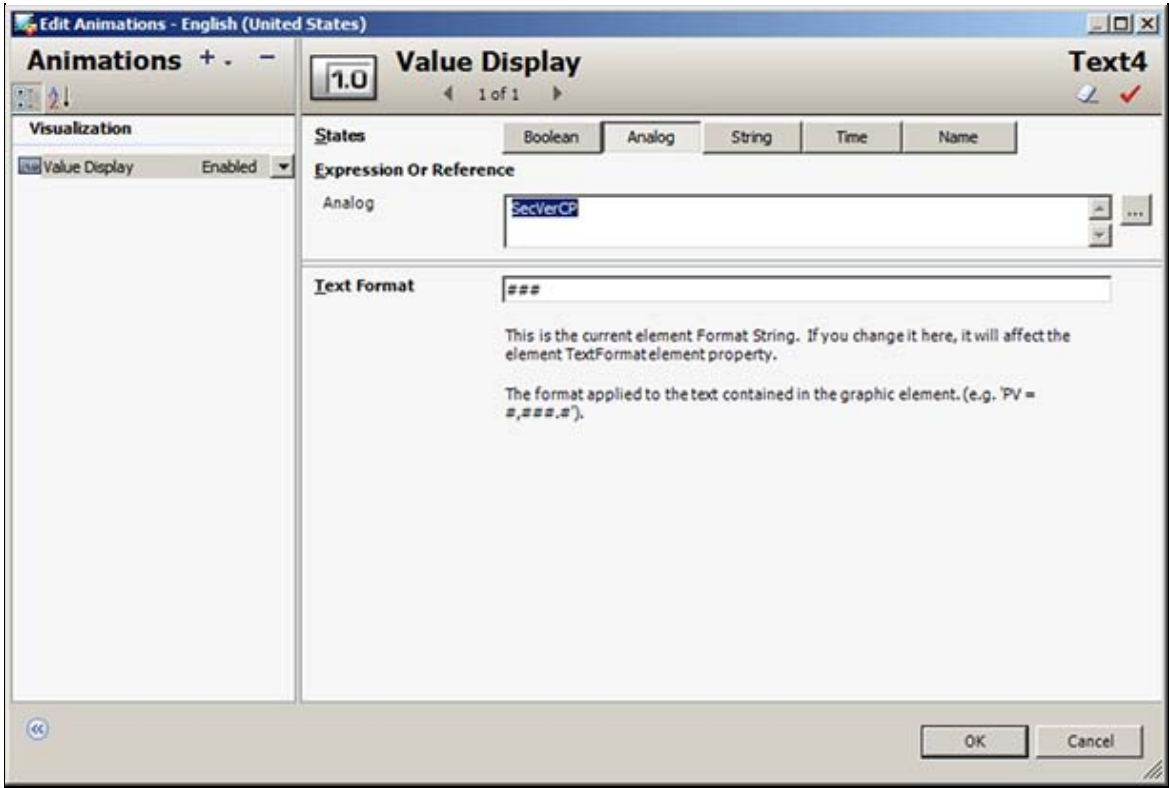

**FIguRE 28: SEcVERCP VaLuE DIsPLaY**

12. Add the following Action Script on the **SignedWrite** button:

```
Dim Result as Integer;<br>Result = SignedWrite( "SecVerCP", 90, "Changing the Temperature", False, 2, SecVerUDO.TemperatureChangeList[]);
```
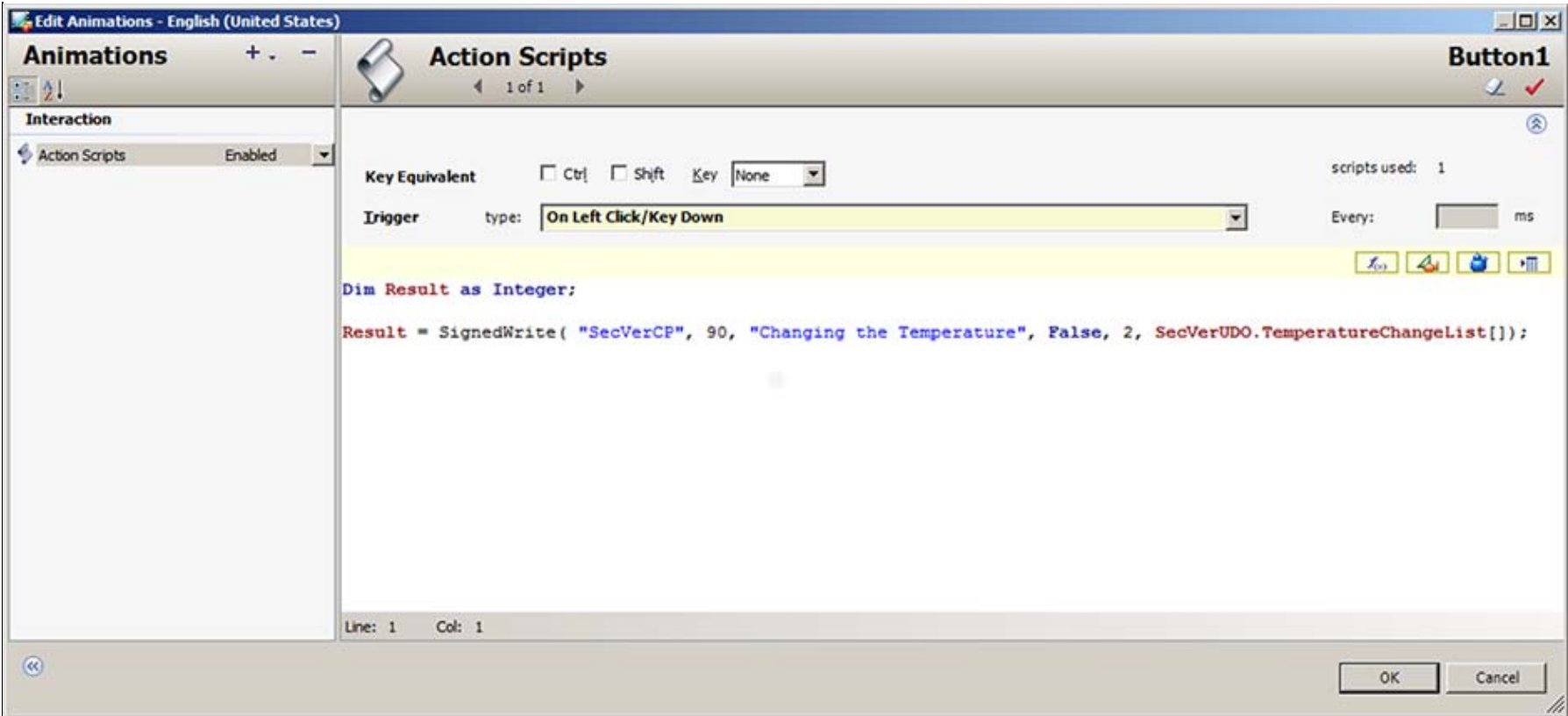

#### **FIguRE 29: ScRIPt EDItoR**

- 13. Save and CheckIn the \$SecVerUDO object.
- 14. Create a new derived InTouchViewApp called **SecVerApp**.
- 15. Create an InTouch Window call it VerifiedWrite Window.
- 16. Embed the VerifiedWriteGraphic on the InTouch Window (Figure 30 below).

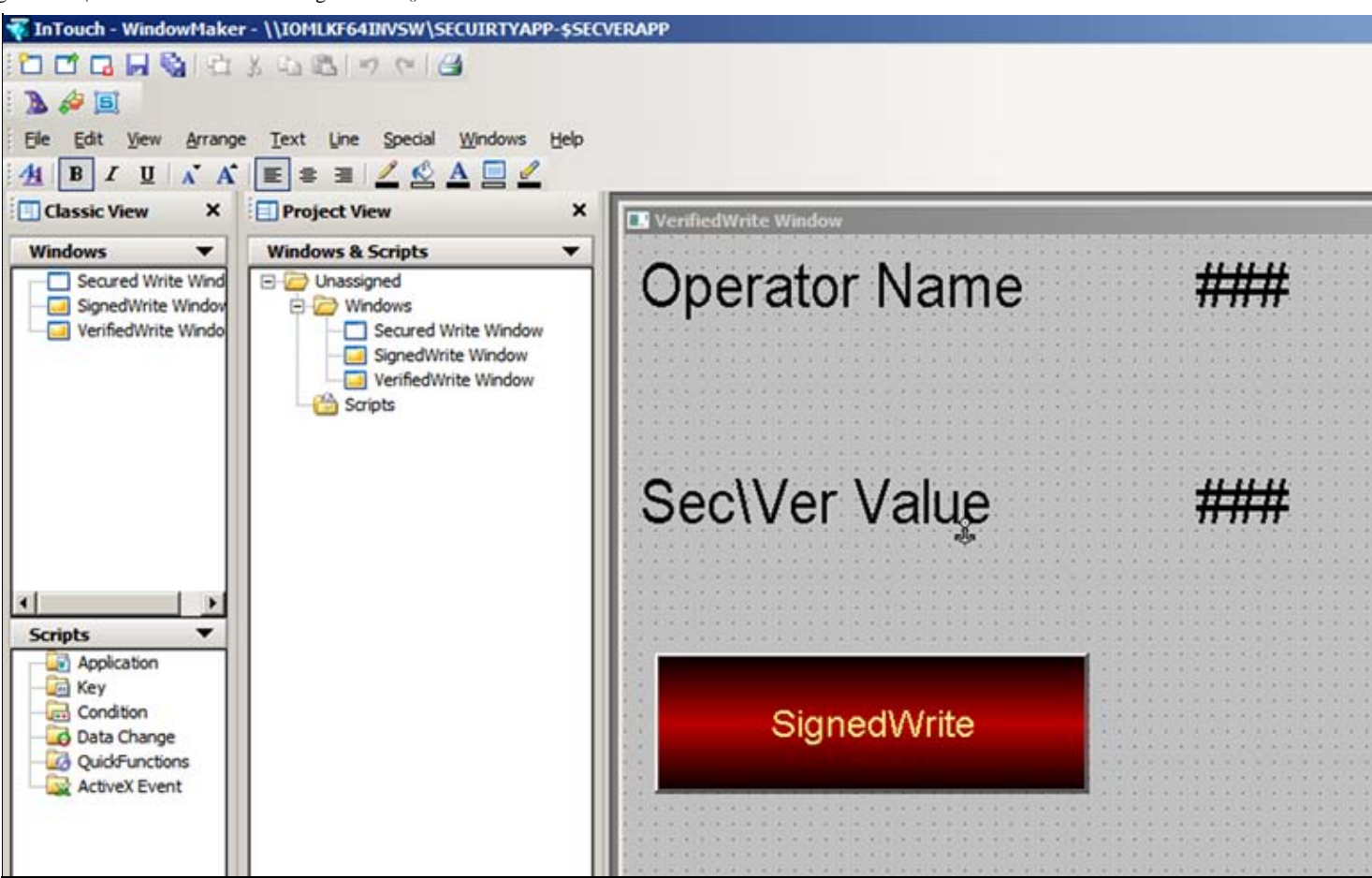

**FIguRE 30: EMBEDDED VERIfIEDWRItE WINDow**

- 17. On the main menu, click **Special->Security->Select Security Type** as **ArchestrA**.
- 18. Deploy all the objects. (WinPlatform\_001, AppEngine\_001, Area\_001, SecVerUDO).
- 19. Switch to Runtime mode.
- 20. Click **Special->Security->Log on**.

Login as **Operator** and password **operator** as the above security model. Notice if you login as Operator then the OperatorName will be Jeff Smith since that is what is configured in the Galaxy security above.

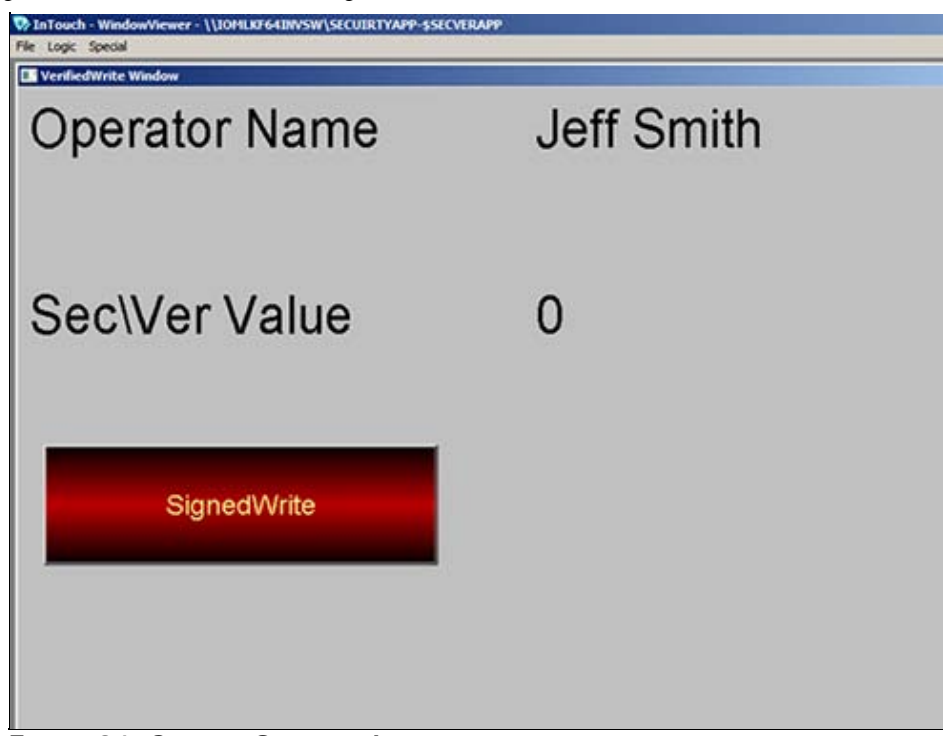

**FIguRE 31: SEcuRED OPERatoR LogIN**

21. Now click on the **SignedWrite** button and notice the Verified Write dialog box appears. It asks for signature to change the value (Figure 32 below).

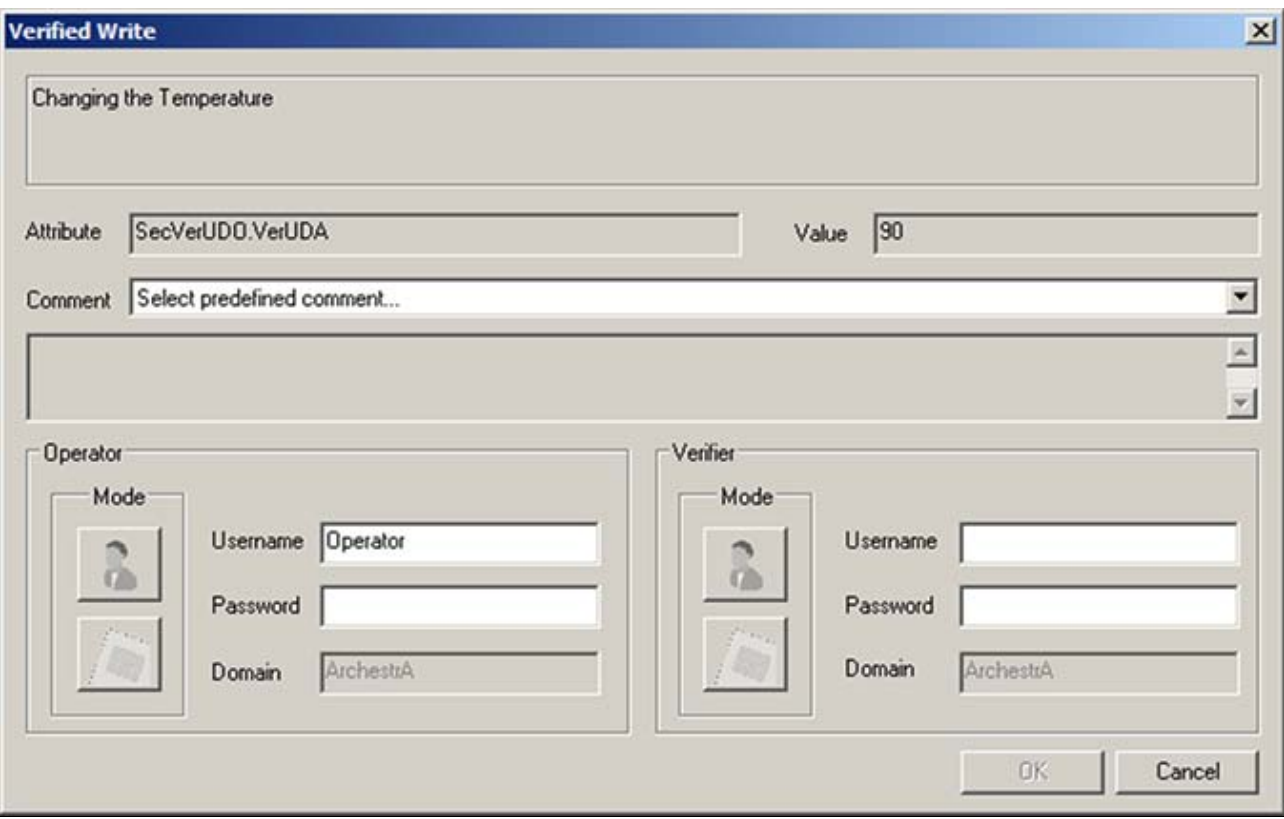

**FIguRE 32: VERIfIED WRItE DIaLog BoX**

Notice that the Verified Write dialog also asks the Operator to sign, as well as the Verifier. This is because the **VerUDA** had **Verified Write** security classification.

For this example, the user name and password:

**Operator:** UserName : Operator Password: operator

**Verifier:**  UserName: Supervisor Password: supervisor

Notice there is Pre-defined comment list as we set it in the script (Figure 33 below).

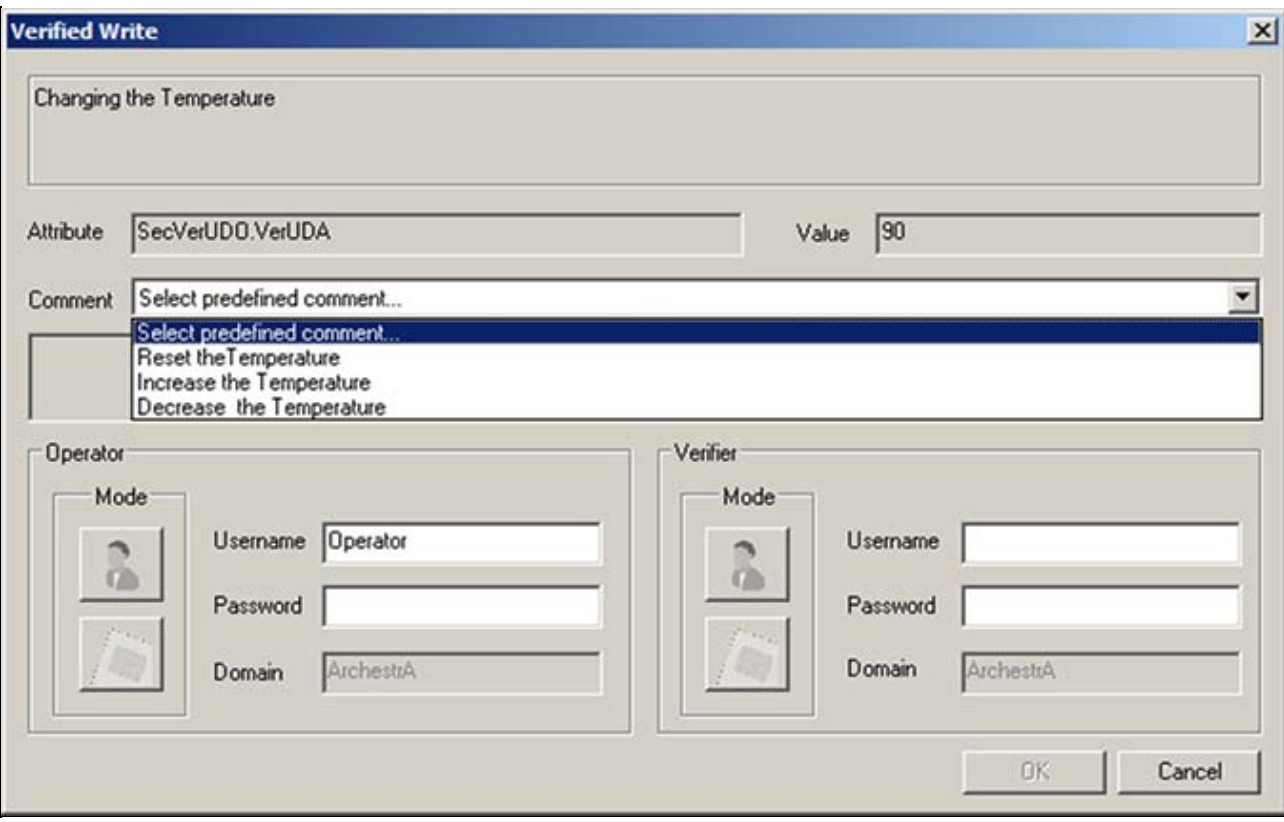

**FIguRE 33: PREDEfINED CoMMENts fRoM UDA ARRaY**

22. Since the Operator had permissions to modify the value changed and now in WindowViewer you notice the change (Figure 34 below).

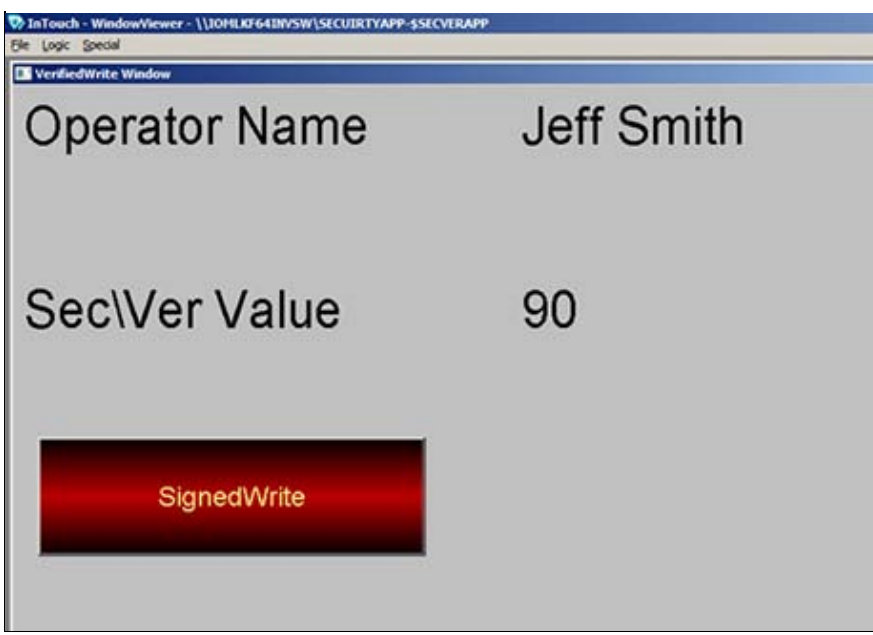

**FIGURE 34: VERIFIED WRITE SUCCESSFUL** 

Return values indicate success or failure status.

- A non-zero value indicates type of failure.
- For more help on the different return values, refer to the Scripting.pdf/page 62 for Wonderware Application Server 3.5

**Note:** A return value of **0** does not indicate whether the attribute was updated, only that the function placed an entry on the queue to write to the attribute. The operator may decide to cancel the operation after the Secured Write or Verified write dialog box is displayed.

In this case the attribute is not updated and a message is placed in the Logger indicating that the user canceled the operation. Even if the user enters valid credentials and clicks OK, the attribute still might not have been updated because of inadequate permission or data coercion problems.

### SignedWrite() Scripting Tips

### Using Bound References in SignedWrite()

If the Attribute parameter string evaluates to the name of a Custom Property and that Custom Property is a bound reference to an Attribute, the SignedWrite() function will write to that indicated Attribute.

The Attribute must have the security classification of **Secured Write** or **Verified Write**.

The SignedWrite() function supports Custom Properties that are nested bound references. That is, if the string evaluates to the name of a Custom Property and that Custom Property is a bound reference to another Custom Property (which itself is a bound reference), the SignedWrite() function will follow through the chain of bound references until it finds an item that is a value. If that item is an Attribute that has the security classification of Secured Write or Verified Write, the SignedWrite() function will write to that item.

# Using SignedWrite() in WhileTrue, WhileFalse, or Periodic Type Scripts

Using the SignedWrite() function with WhileTrue, WhileFalse, or Periodic type scripts can repeatedly execute the script, causing another secured write dialog box to pop up with each trigger. We do not recommend using the SignedWrite() function with WhileTrue, WhileFalse, or Periodic types.

# Using SignedWrite() with OnShow and OnHide Scripts

We do not recommend using the SignedWrite() function with OnShow and OnHide scripts. This can cause issues with window functionality, including the window title bar, windows losing correct focus, and windows opening on top of one another.

**Note:** The SignedWrite() function is supported only for client scripting and not for object scripting.

B. Shah

*Tech Notes* are published occasionally by Wonderware Technical Support. Publisher: Invensys Systems, Inc., 26561 Rancho Parkway South, Lake Forest, CA 92630. There is also technical information on our software products at **[Wonderware Technical Support.](https://wdn.wonderware.com/sites/WDN/Pages/Tech_Support/TechSupport.aspx)**

For technical support questions, send an e-mail to **[wwsupport@invensys.com](mailto:wwsupport@invensys.com)**.

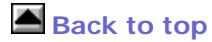

©2012 Invensys Systems, Inc. All rights reserved. No part of the material protected by this copyright may be reproduced or utilized in any form or by any means, electronic or mechanical, including photocopying, recording, broadcasting, or by anyinformation storage and retrieval system, without permission in writing from Invensys Systems, Inc. **[Terms of Use.](file:///C|/inetpub/wwwroot/t002632/T000792.htm)**